#### **LANGKAH-LANGKAH PENGENTRIAN SPJ**

#### **A. PUMK**

**1.** Buka halaman Sistem Keuangan seperti biasa dengan alamat:

http://172.17.1.19:8080/ipb2022/loginpage atau http://202.124.205.39:8080/ipb2022/loginpage Lalu **Log in** menggunakan **username dan password** masing-masing unit kerja

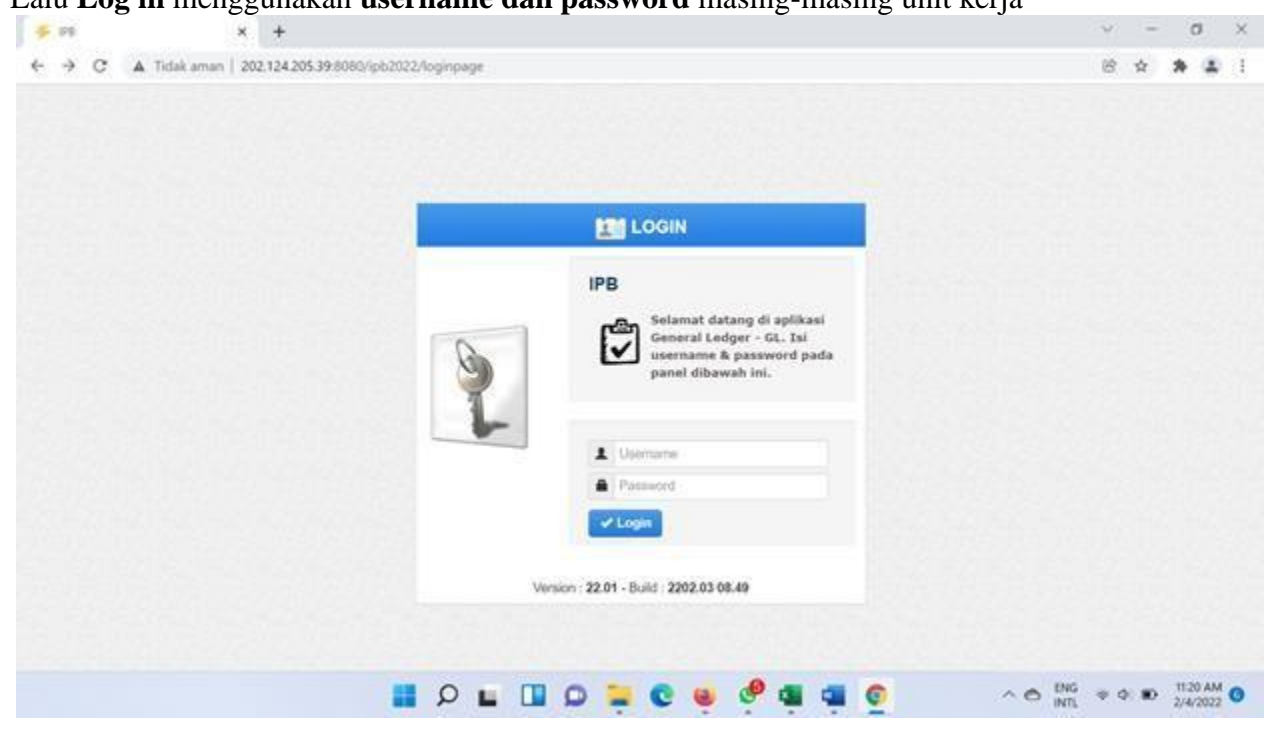

**2.** Setelah **Log in** akan muncul empat menu awal: Pendapatan, Anggaran, Pengajuan dan General Ledger

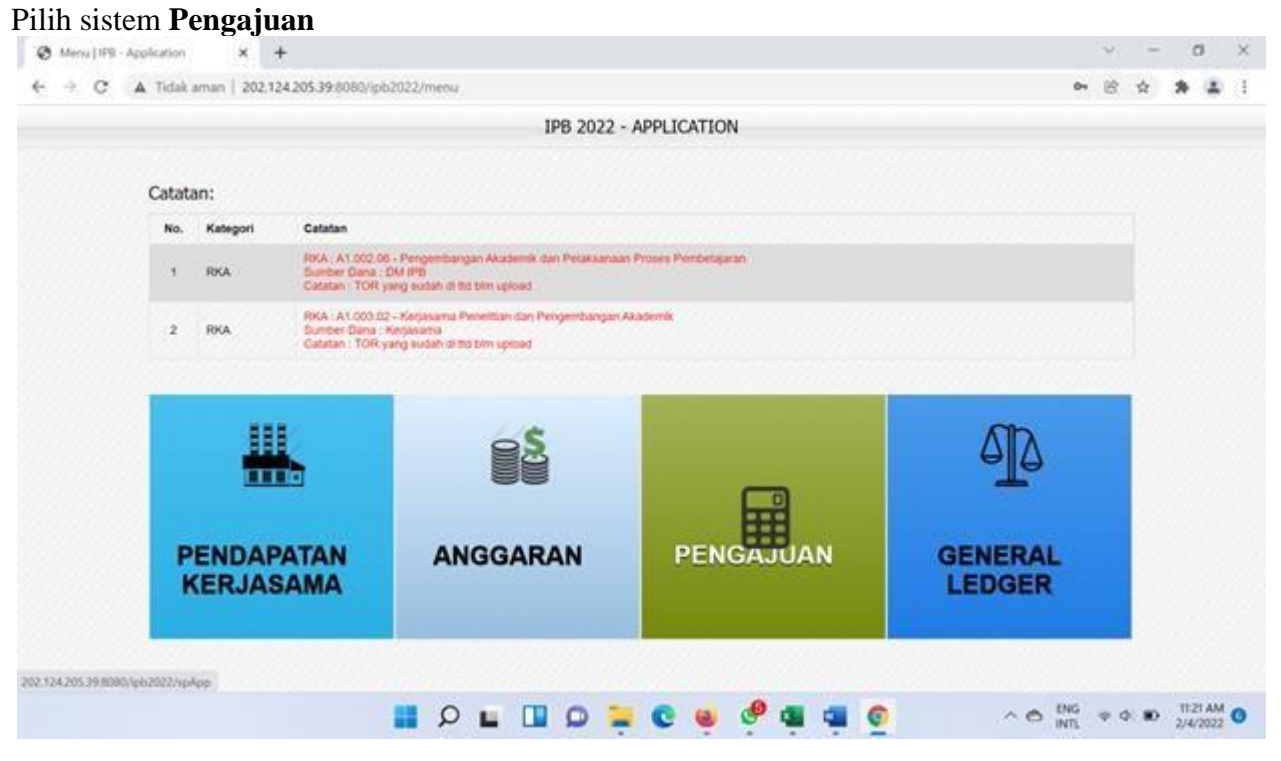

**3.** Setelah memilih sistem **pengajuan** muncul halaman dashboard awal dengan tiga menu awal, yaitu: **Dashboard, Pra Pengajuan dan Pengajuan**

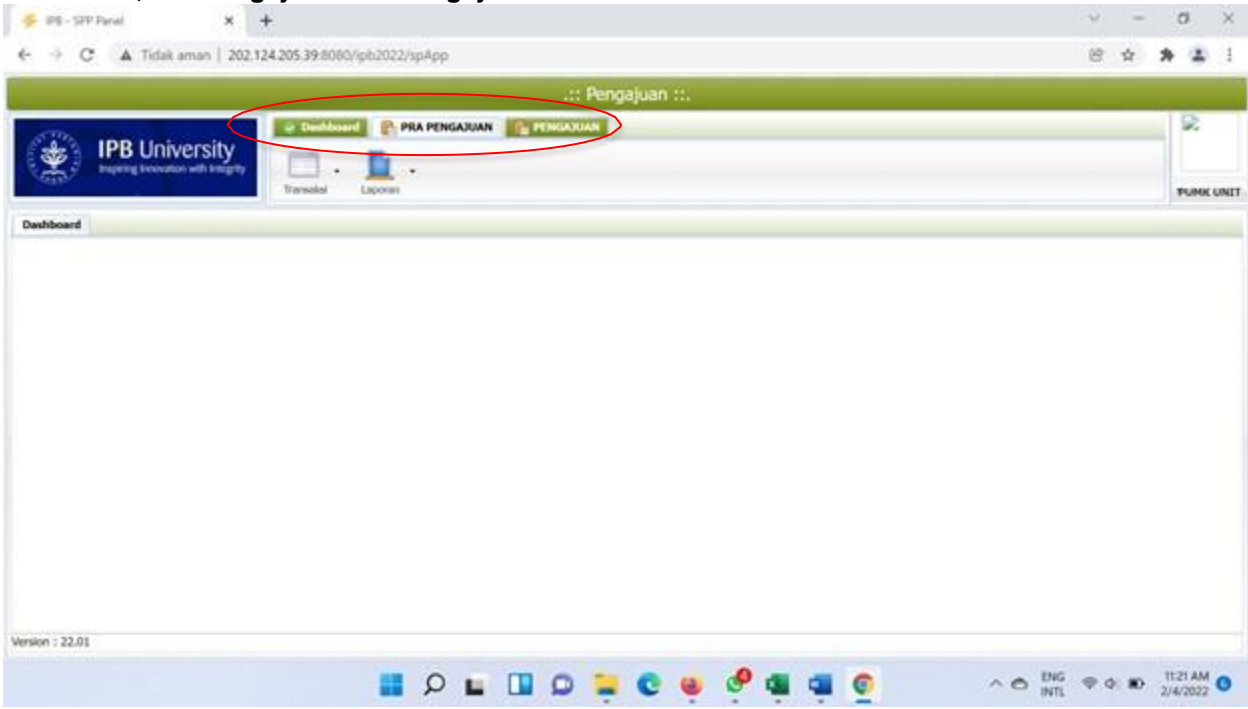

**4.** Pilih Menu **Pra Pengajuan** Pilih sub menu **transaksi**, klik **PUMK**

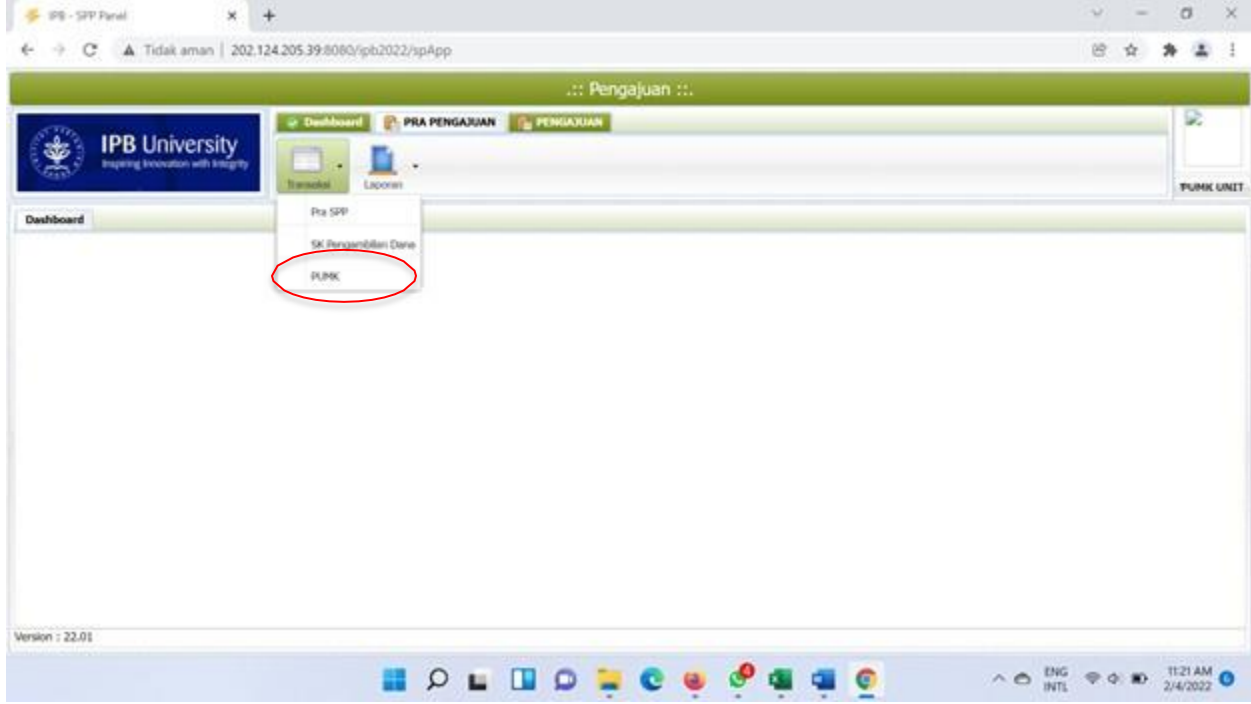

**5.** Setelah poin 4 akan tampil menu seperti di bawah ini.

## Untuk mengentri SPJ/belanja **klik tambah**

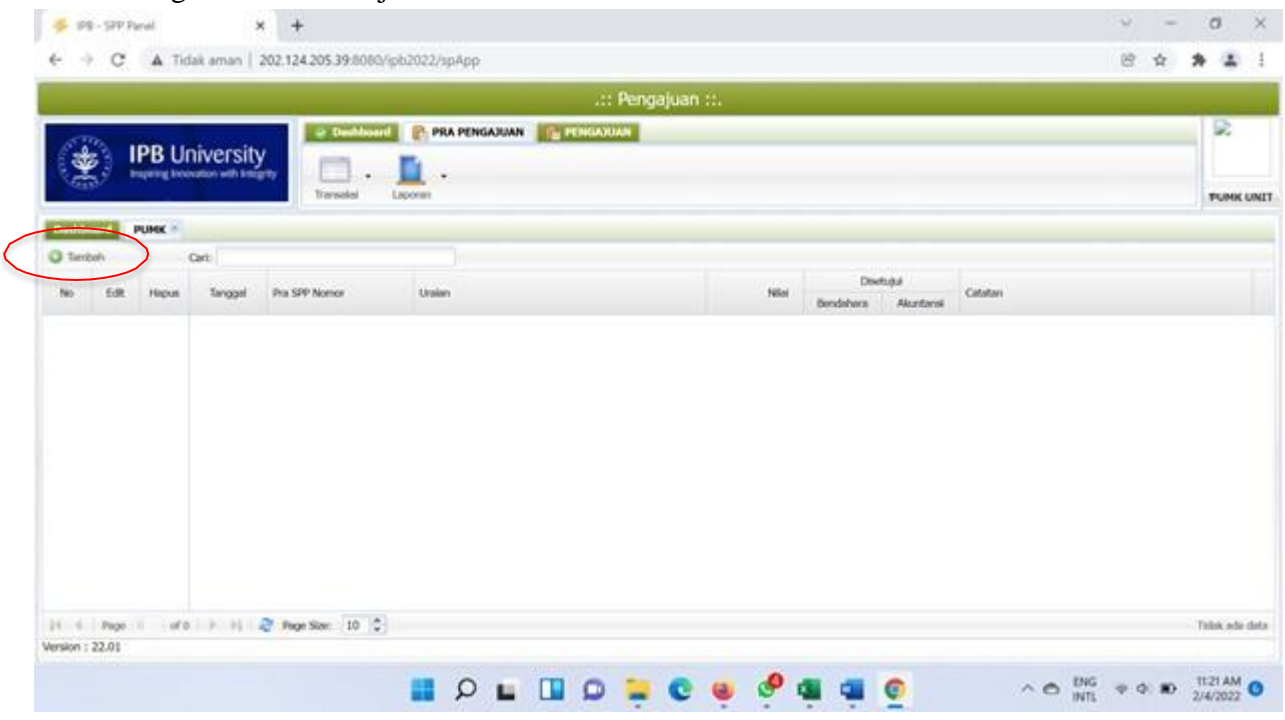

**6.** Setelah klik tambah lalu muncul menu dengan kolom-kolom sebagai berikut:

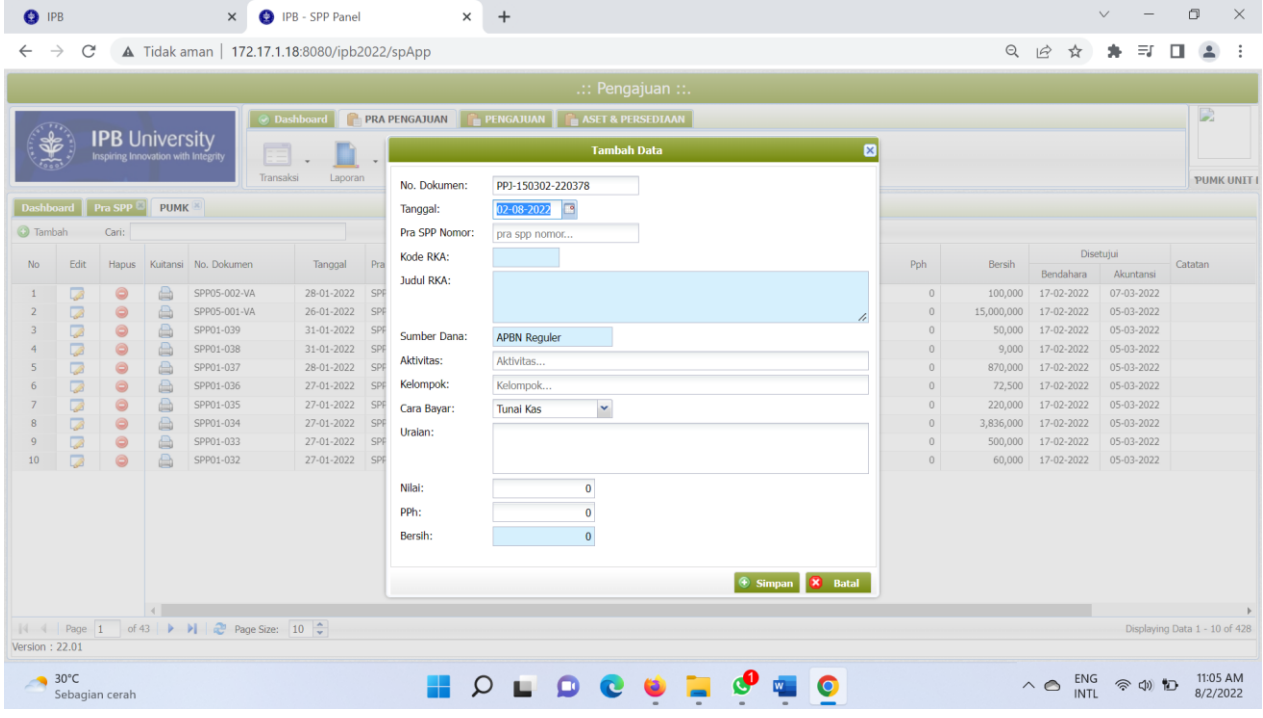

- Tanggal : Tanggal transaksi/Lunas bayar
- Pra SPP Nomor : Nomor Pra SPP yang akan dientri realisasi belanjanya
- Kode RKA : Otomatis terisi sesuai dengan nomor Pra SPP
- Judul RKA : Otomatis terisi sesuai dengan nomor Pra SPP
- Sumber Dana : Otomatis terisi sesuai dengan nomor Pra SPP
- Aktivitas : Aktivitas/Kegiatan, contoh: Operasional Kantor, Pengembangan Institusi, Aset/ Persediaan, dll.

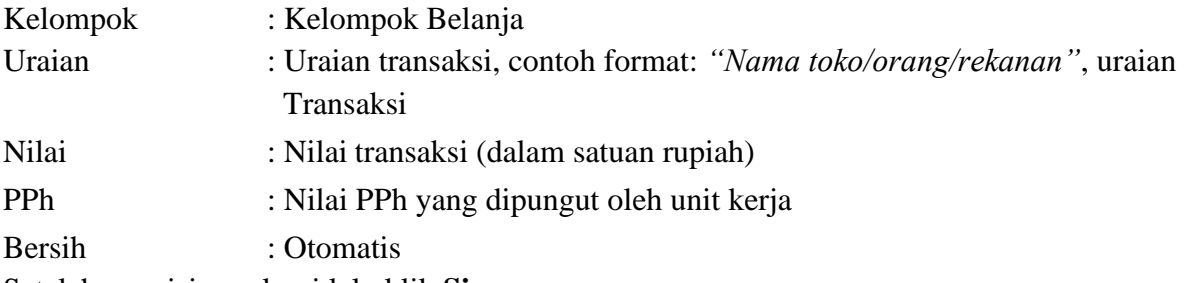

Setelah pengisian selesai lalu klik **Simpan.**

#### Contoh Pengisian:

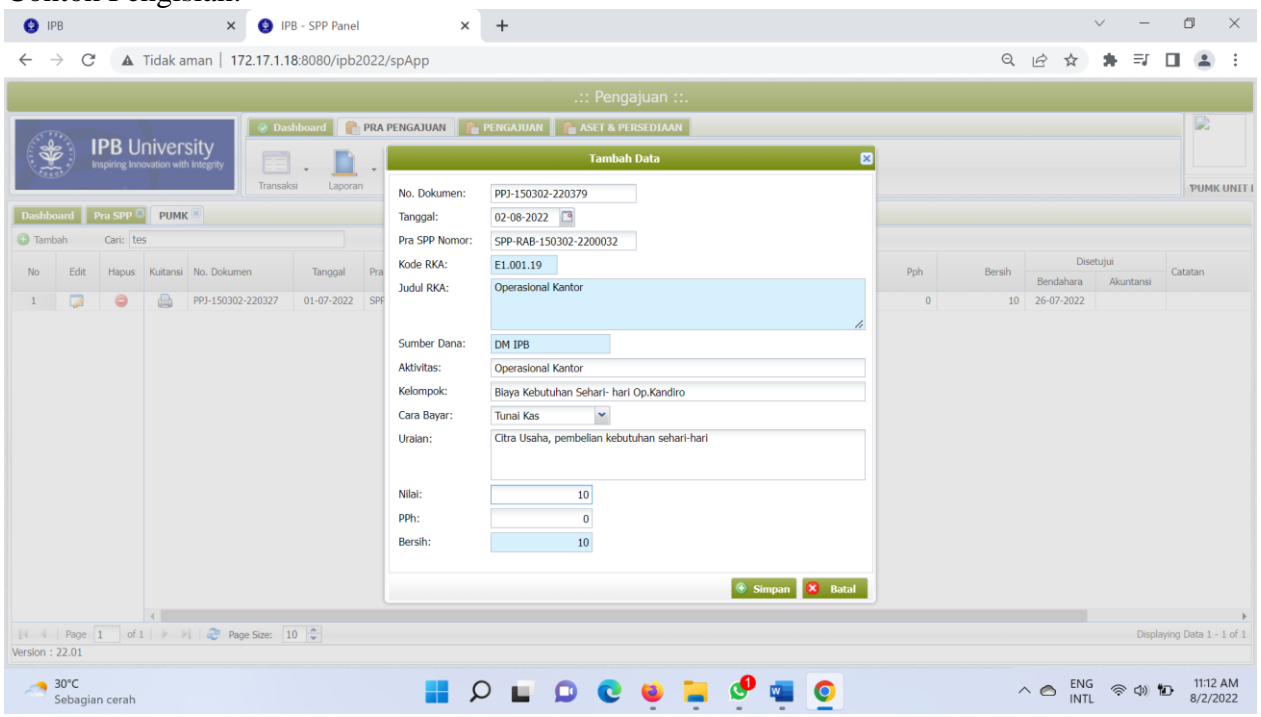

**7.** Transaksi yang telah dientri akan muncul pada halaman awal dengan tampilan seperti di bawah ini.

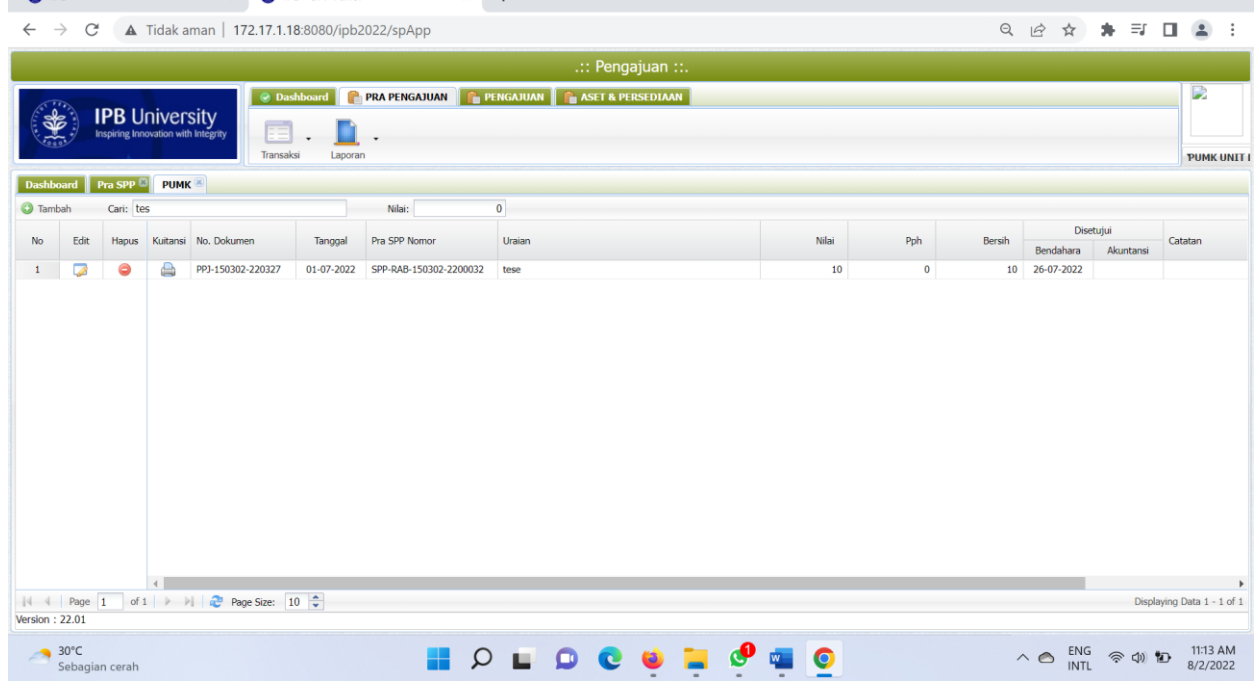

**8.** PUMK dapat melihat Laporan Realisasi PUMK pada menu **Laporan,** klik **Form PUMK**

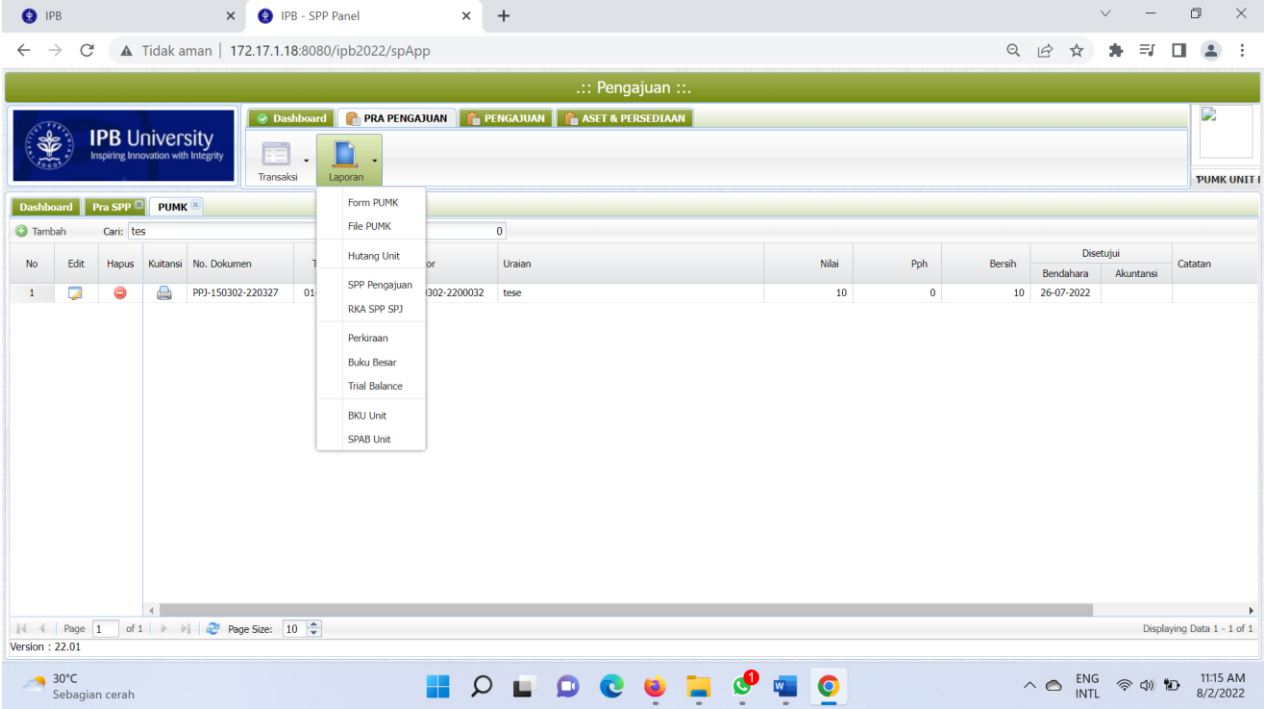

**9.** Laporan ini dapat diunduh dengan format Excel dan Pdf. Pilih periode tanggal yang akan diunduh Pilih Excel atau Pdf.

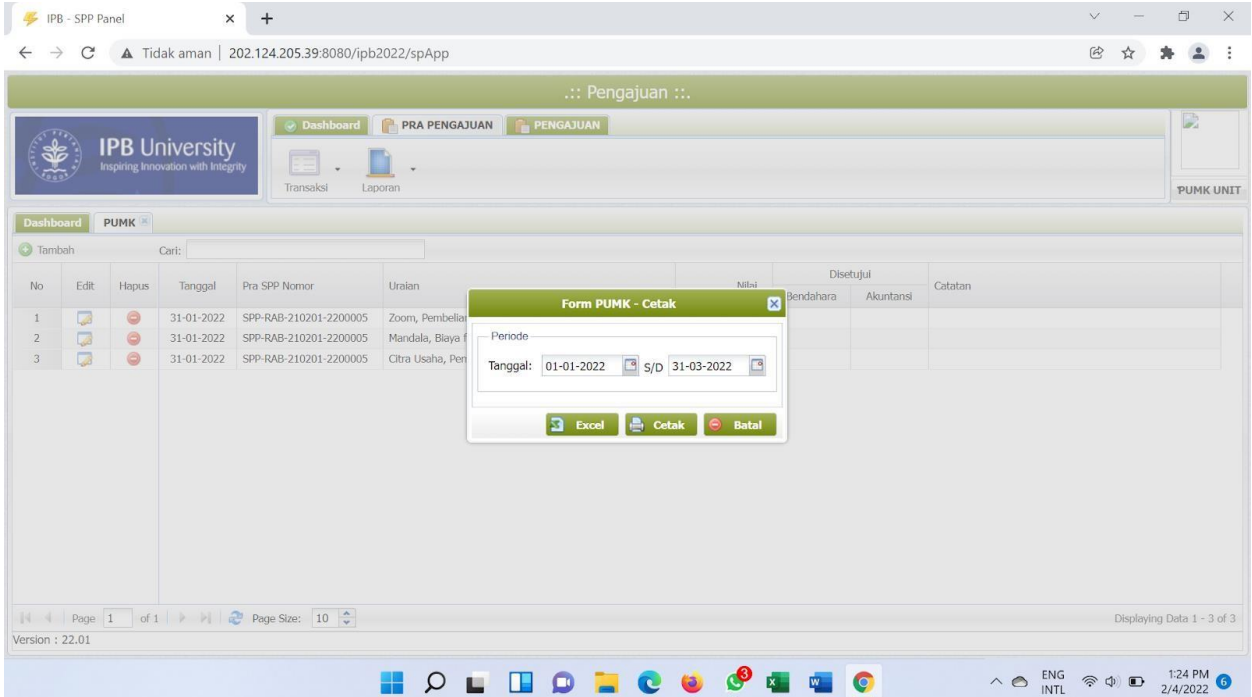

## **10.** Untuk unduh dengan format pdf. Akan muncul tampilan seperti ini.

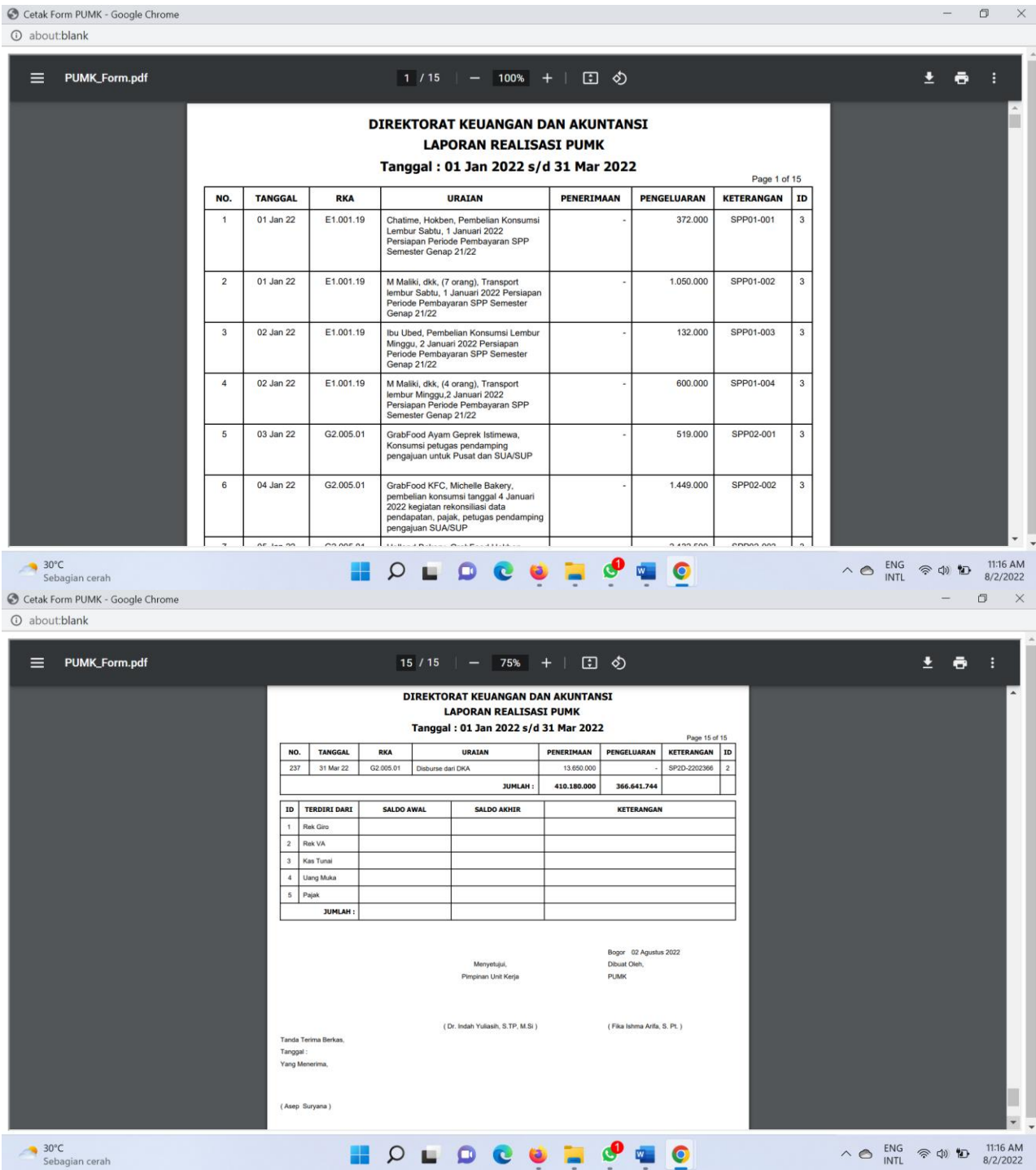

Kotak yang ditandai merah diisi oleh PUMK (tulis tangan) sesuai dengan realisasi yang ada dan diberi keterangan (jika diperlukan).

\*Total Saldo Akhir harus sama dengan total Penerimaan dikurangi Pengeluaran

Lalu, PUMK dan Pimpinan Unit Kerja menandatangani form ini untuk selanjutnya diserahkan ke Bendahara Unit.

#### **11. Selesai**

#### **B. BENDAHARA**

**1.** Buka halaman Sistem Keuangan seperti biasa dengan alamat:

http://172.17.1.19:8080/ipb2022/loginpage atau http://202.124.205.39:8080/ipb2022/loginpage Lalu **Log in** menggunakan **username dan password** masing-masing unit kerja

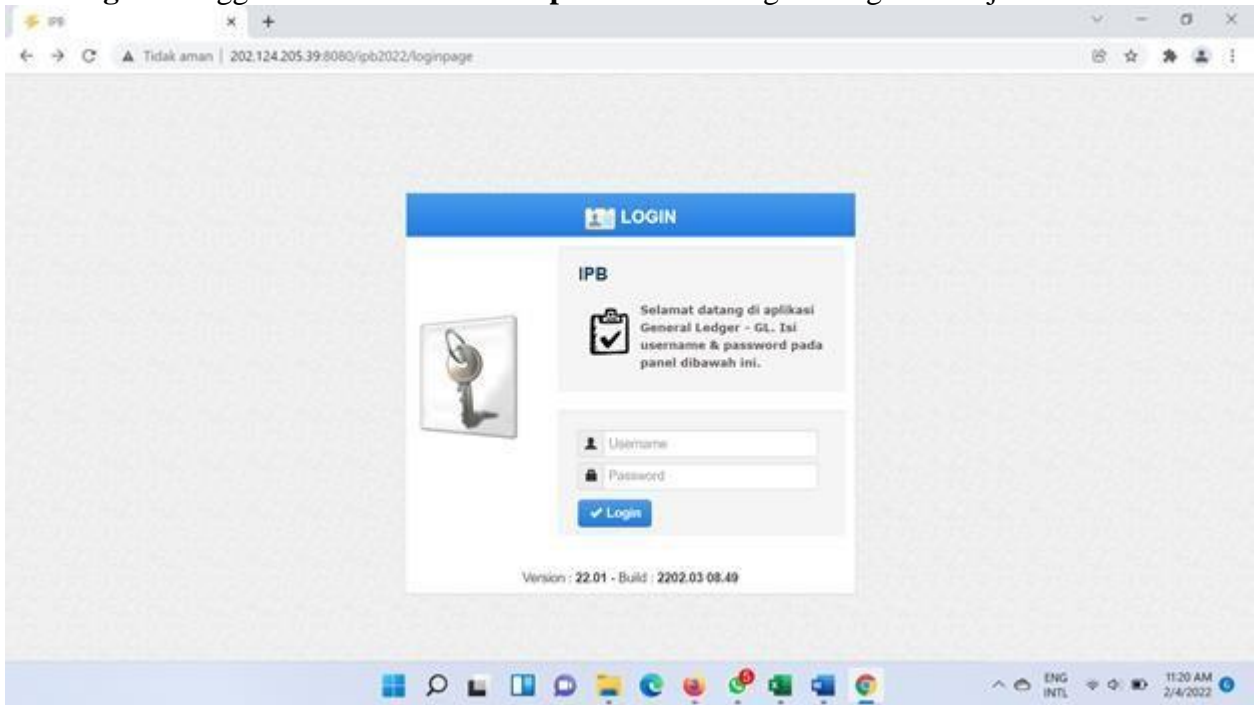

**2.** Setelah **Log in** akan muncul empat menu awal: Pendapatan, Anggaran, Pengajuan dan General Ledger

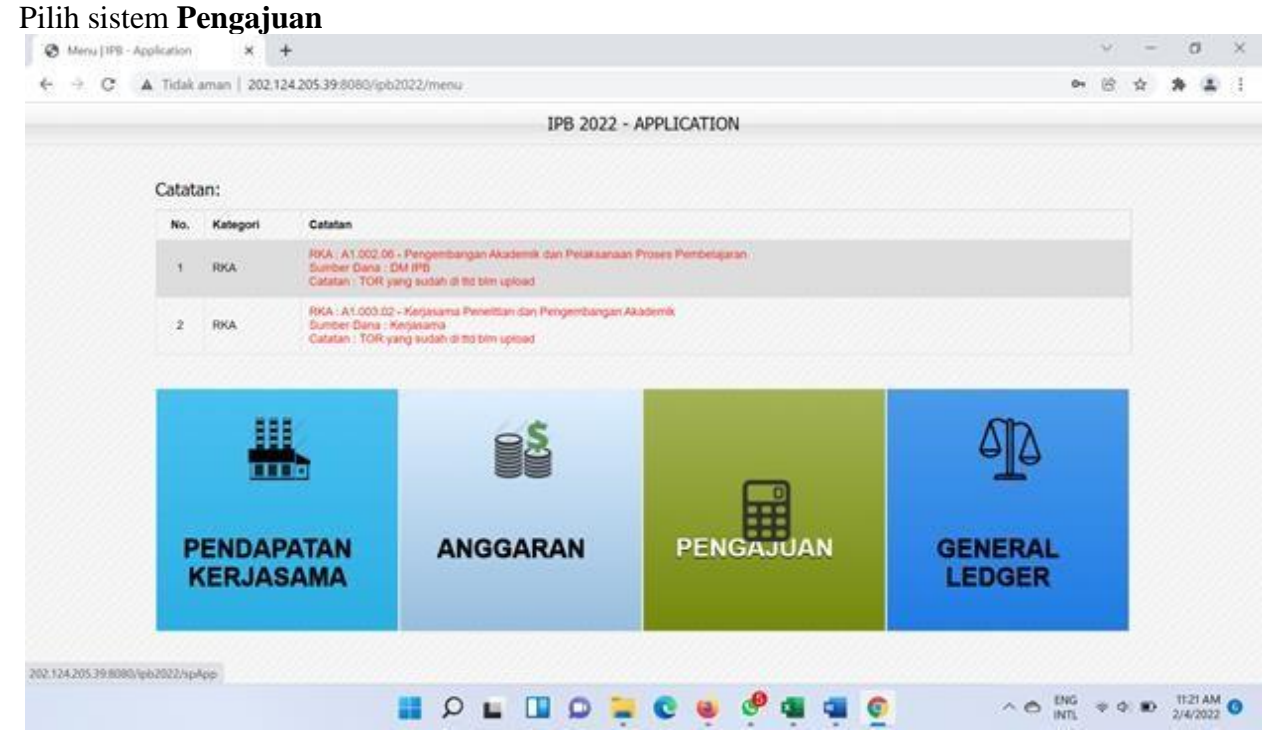

**3.** Setelah memilih sistem **pengajuan** muncul halaman dashboard awal dengan tiga menu awal, yaitu: **Dashboard, Pra Pengajuan dan Pengajuan**

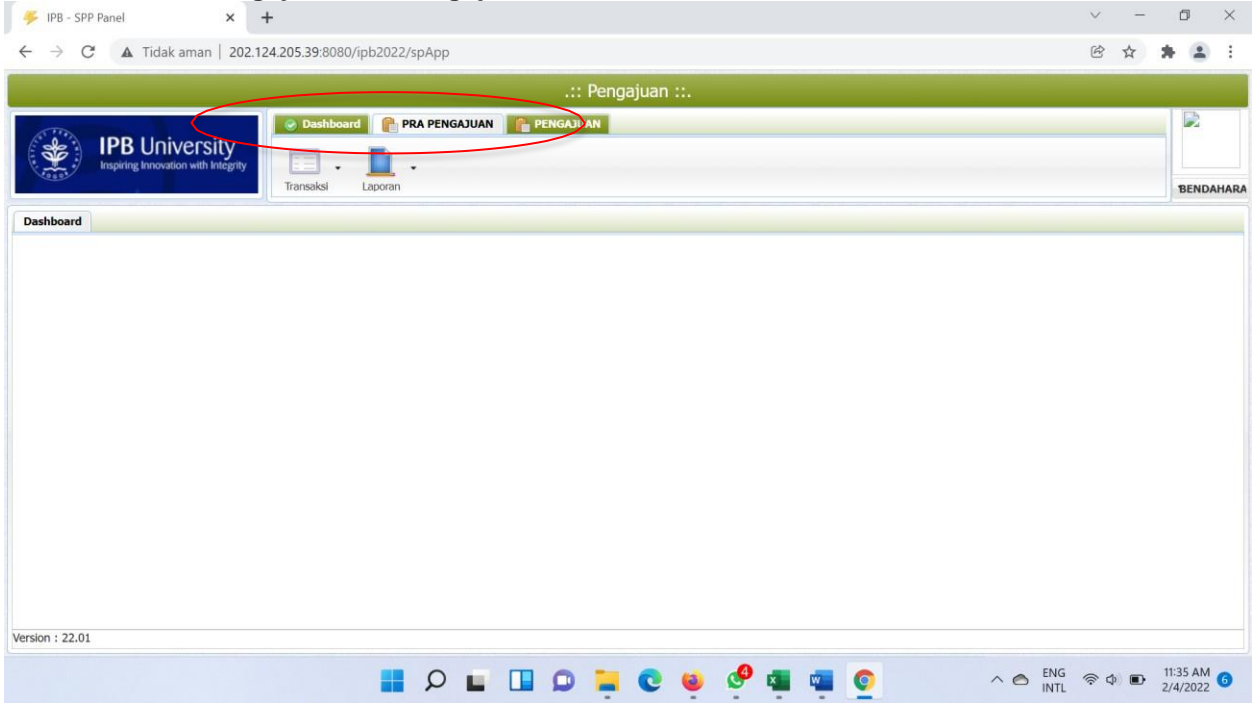

#### **4.** Pilih Menu **Pra Pengajuan** Pilih sub menu **transaksi**, klik **PUMK**

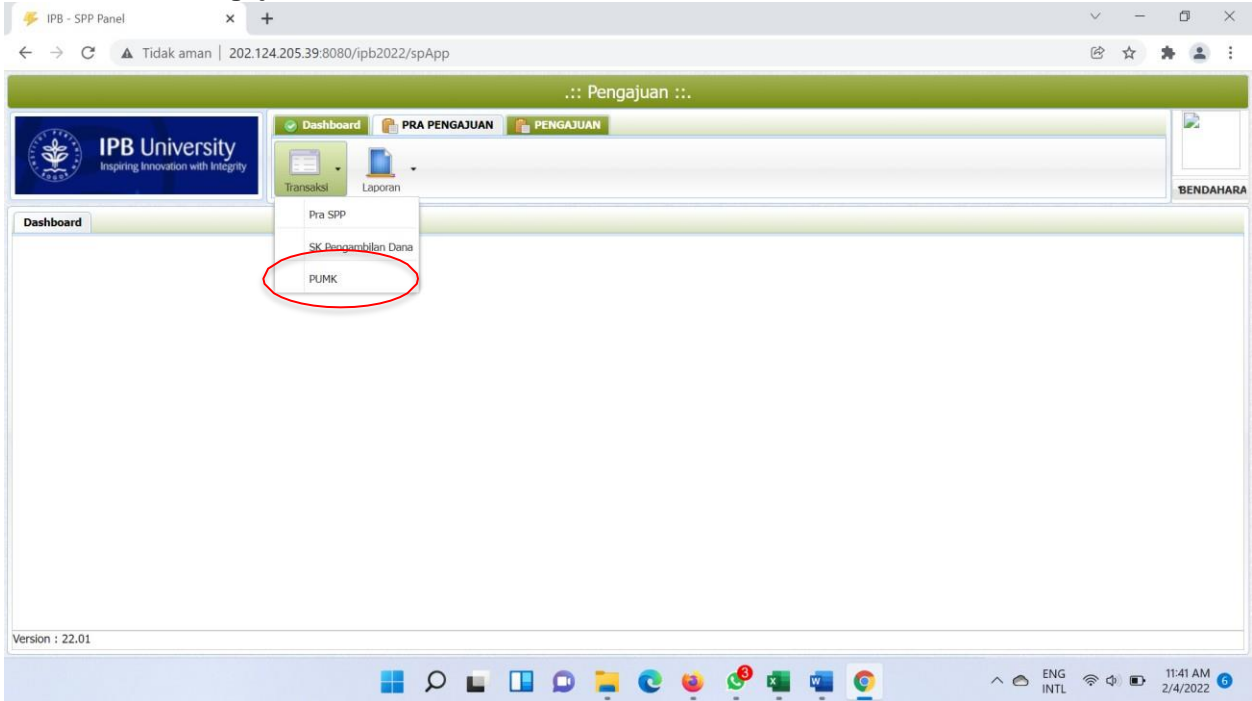

**5.** Pilih Unit Kerja yang akan dicek realisasi belanjanya.

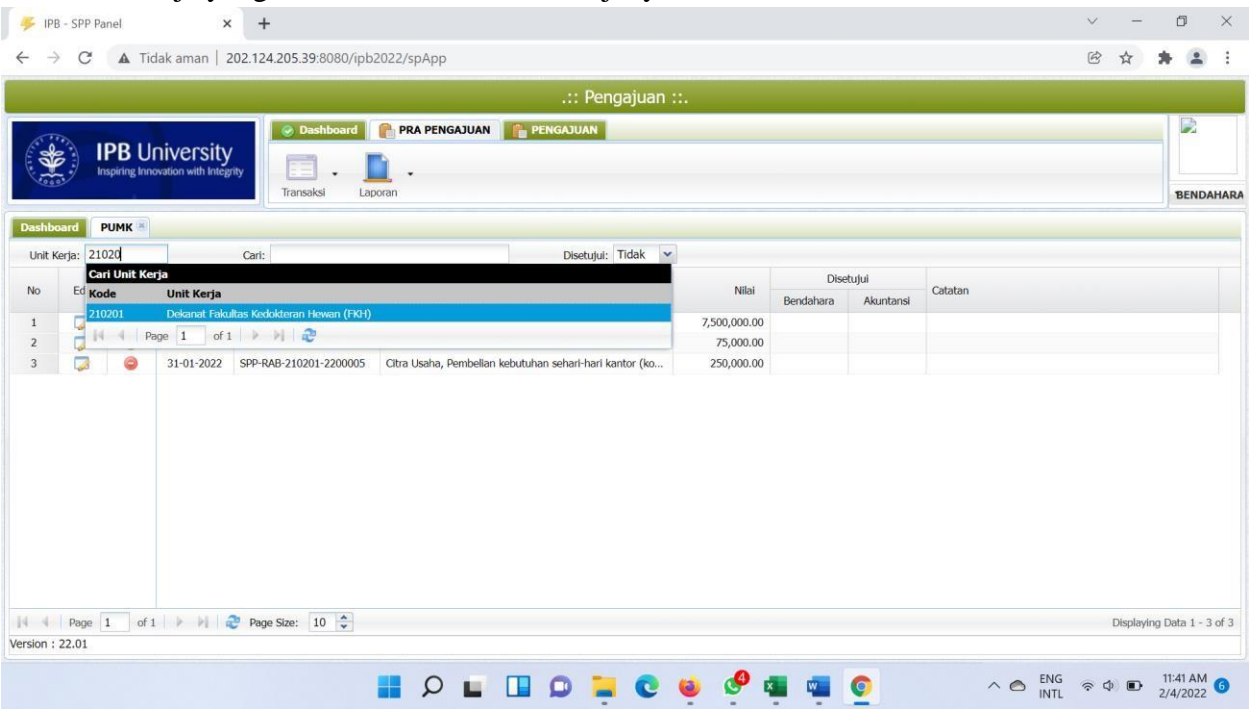

**6.** Lalu akan muncul tampilah seperti di bawah ini.

Klik icon di kolom **Edit** atau klik 2 kali pada transaksi yang akan diperiksa

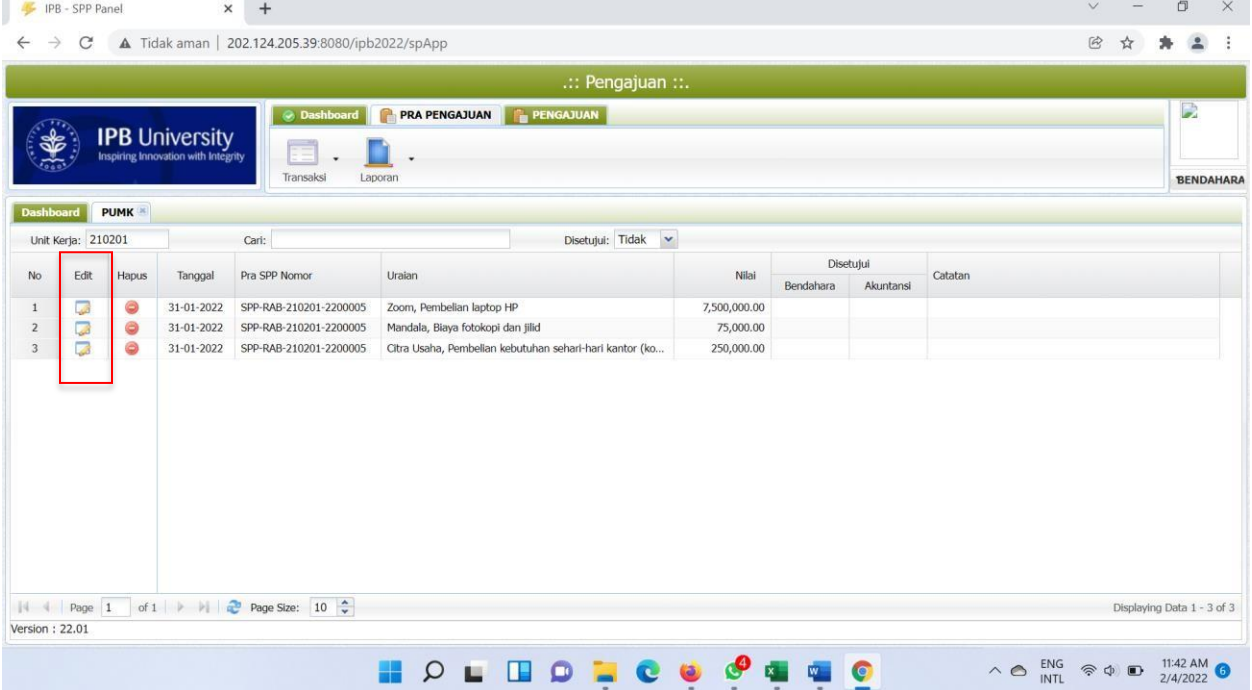

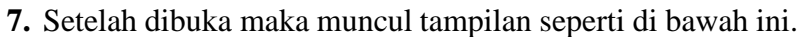

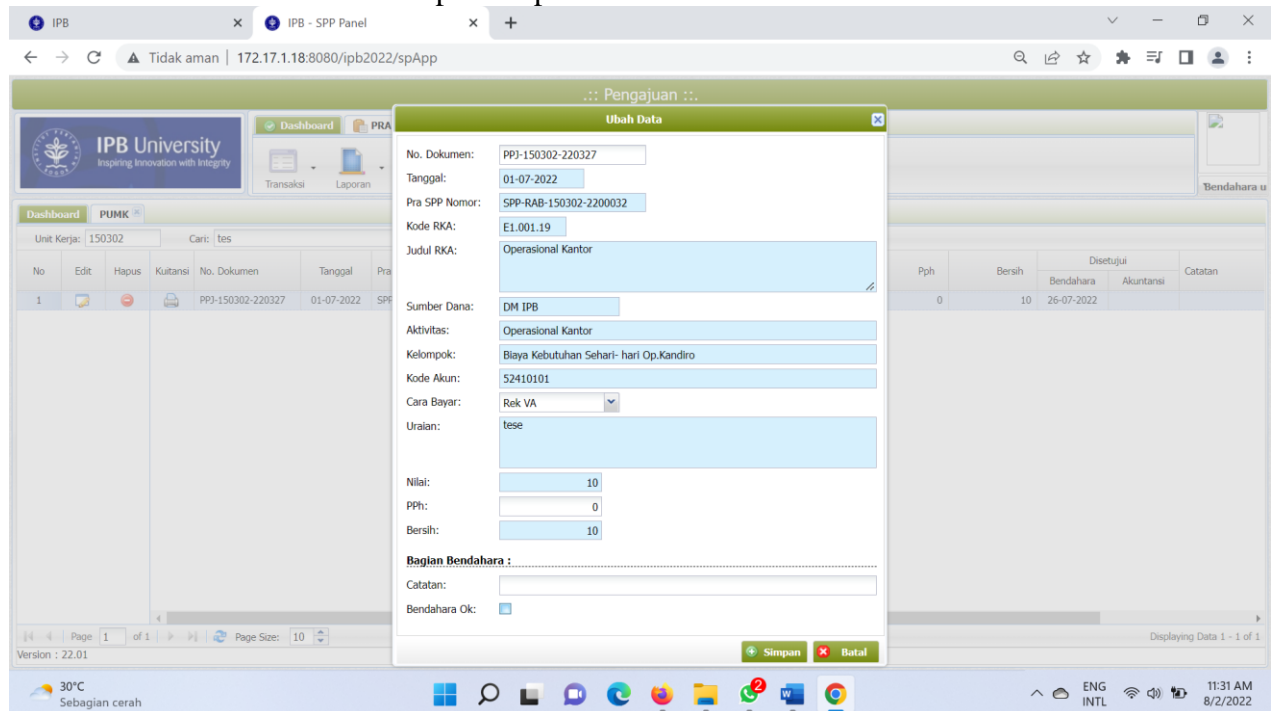

Bendahara melihat dokumen atau kesesuaian data yang telah dientri oleh PUMK. Jika sudah sesuai maka Bendahara **men-***checklist* pada kotak kecil paling bawah dan jika tidak sesuai maka bendahara memberikan **Catatan dengan tanpa men-***checklist* pada kolom yang tersedia di bawah ini. Setelah proses pengecekan selesai dilakukan maka **Klik Simpan**.

Contoh belanja yang benar (tanpa catatan):

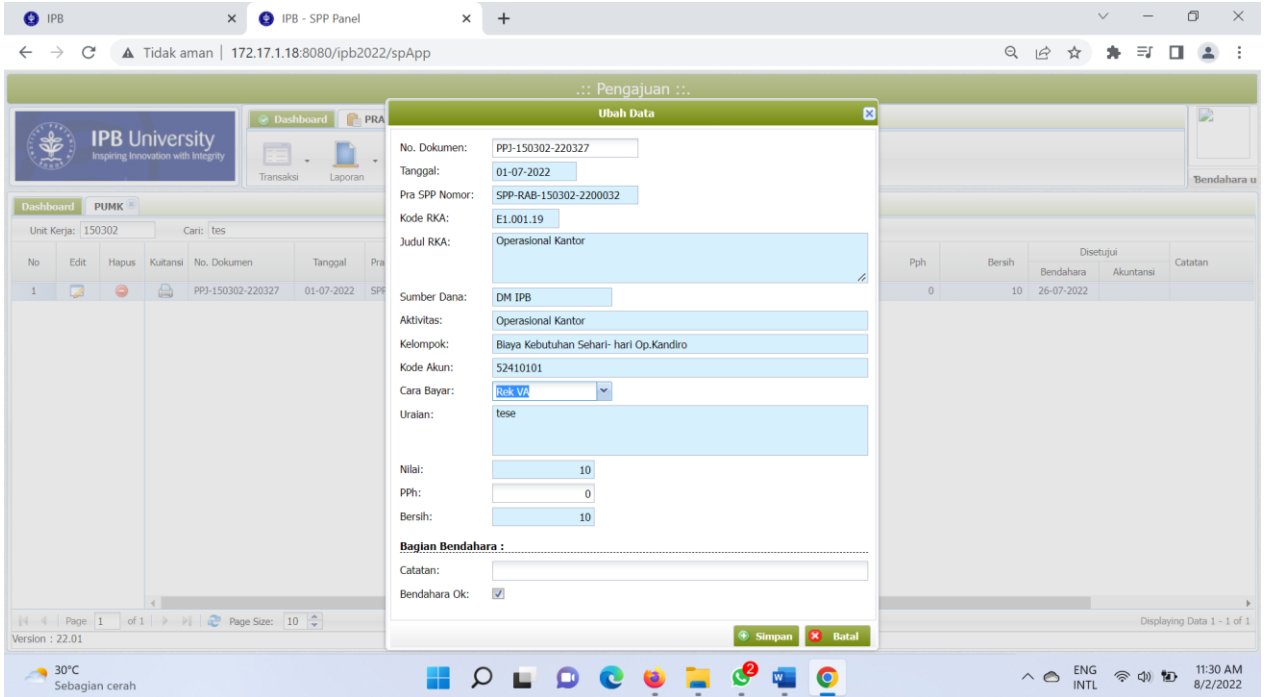

Contoh belanja yang salah (dengan catatan):

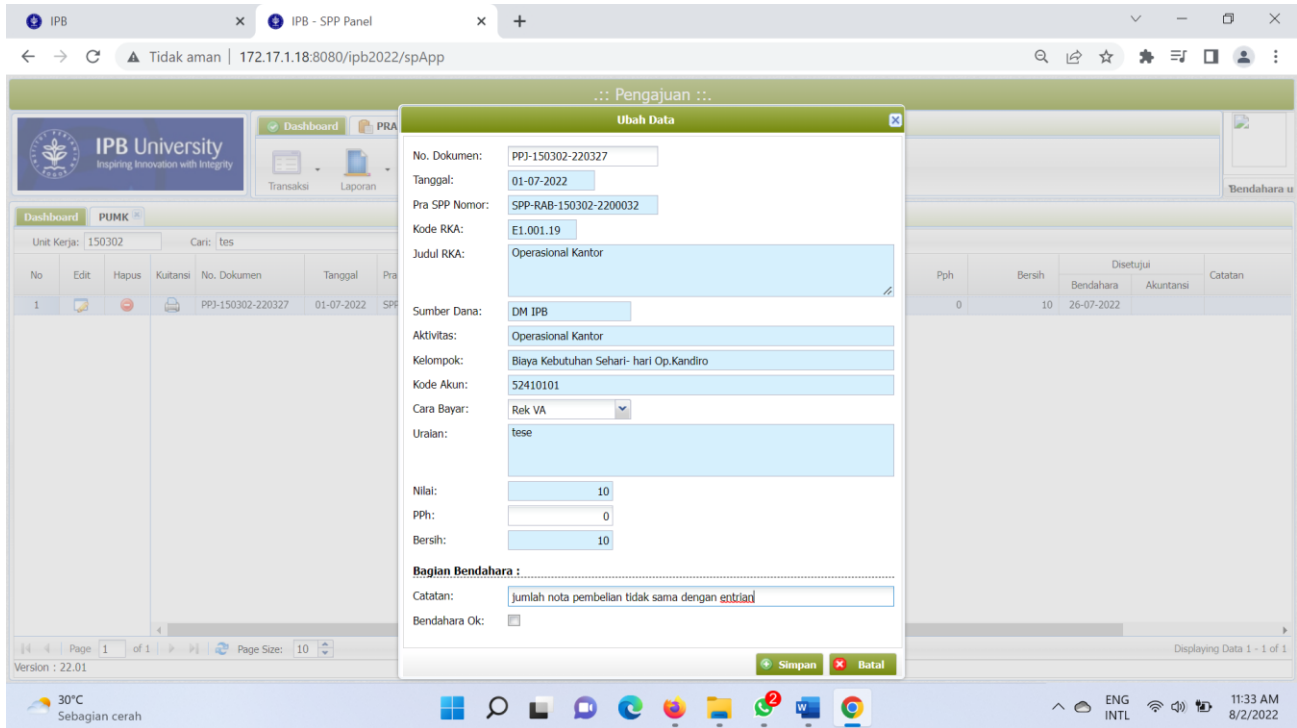

**8.** Setelah proses simpan maka transaksi-transaksi yang telah diperiksa oleh bendahara akan mencul dengan tampilan seperti di bawah ini:

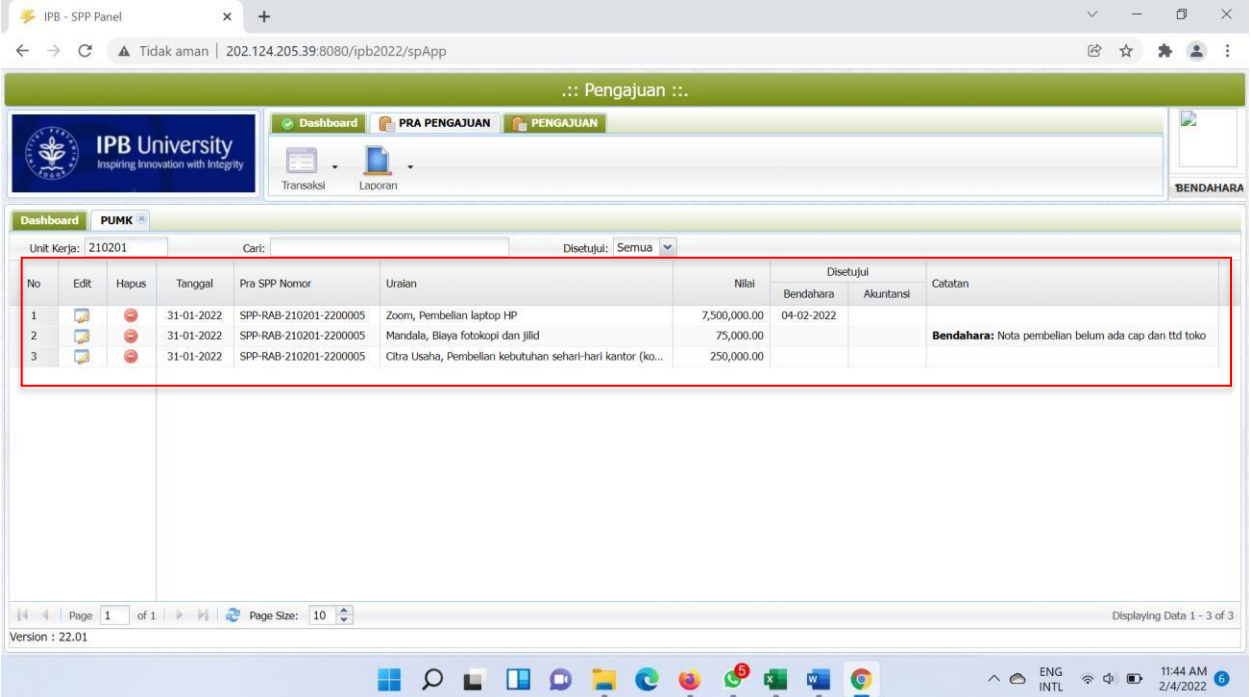

Transaksi yang sudah benar selanjutnya akan masuk ke sistem SPJ (bagian akuntansi) dan yang diberi catatan harus diperbaiki PUMK sesuai dengan catatan yang diberikan oleh Bendahara

#### **9. Selesai.**

## **C. AKUNTANSI UNIT**

**1.** Buka halaman Sistem Keuangan seperti biasa dengan alamat: http://172.17.1.19:8080/ipb2022/loginpage atau http://202.124.205.39:8080/ipb2022/loginpage

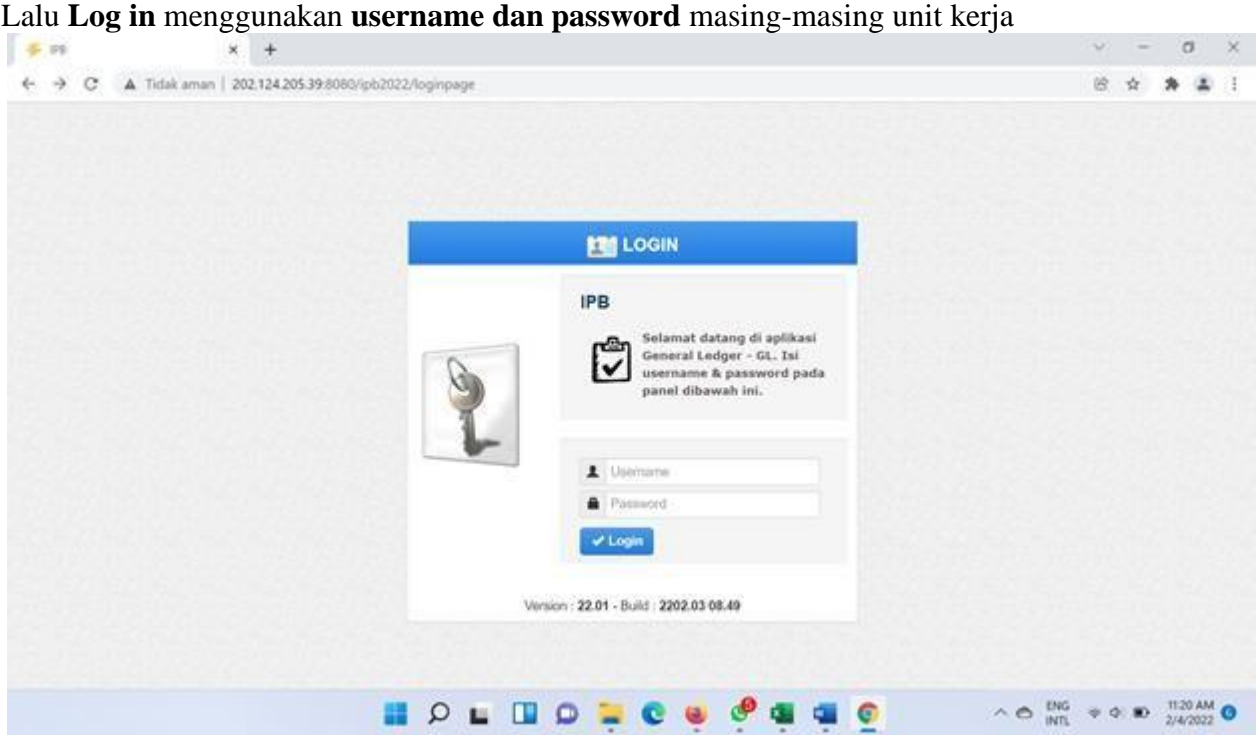

**2.** Setelah **Log in** akan muncul empat menu awal: Pendapatan, Anggaran, Pengajuan dan General Ledger

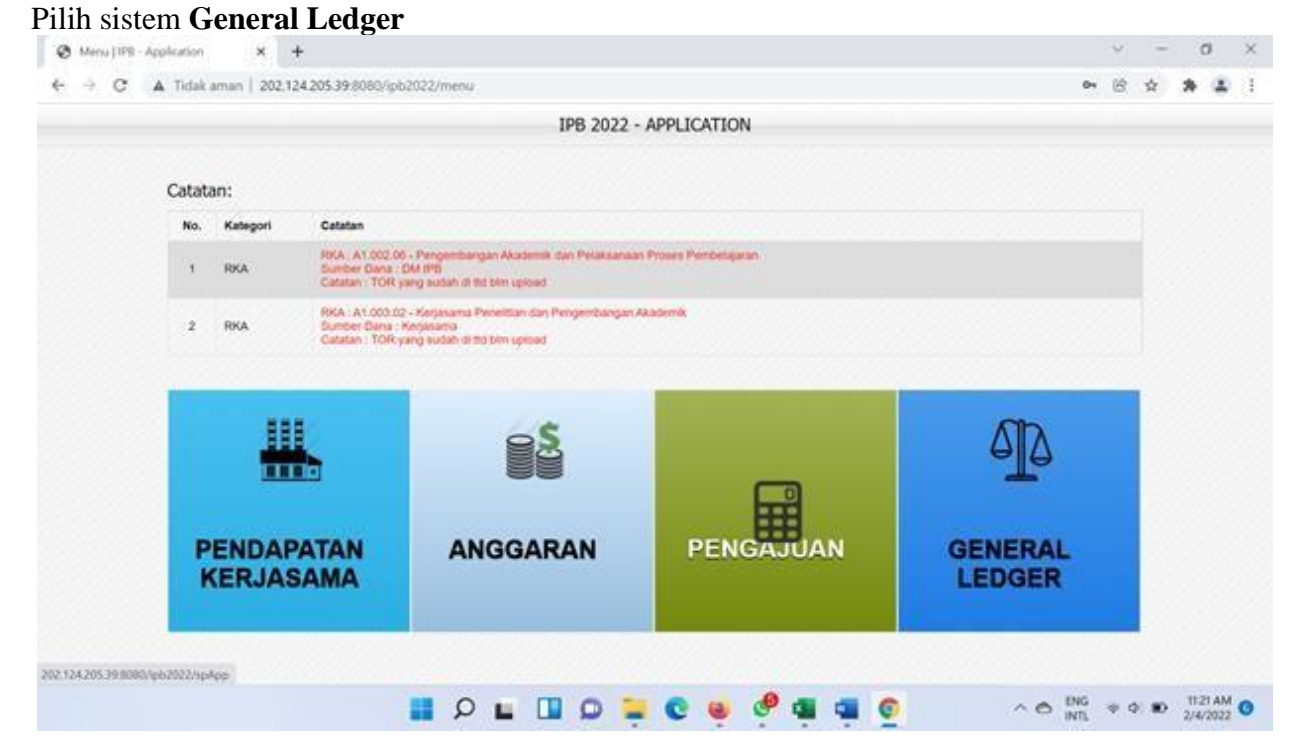

**3.** Setelah memilih sistem **General Ledger** muncul halaman dashboard awal dengan tiga menu awal, yaitu: **Dashboard, General Ledger, SPJ.**

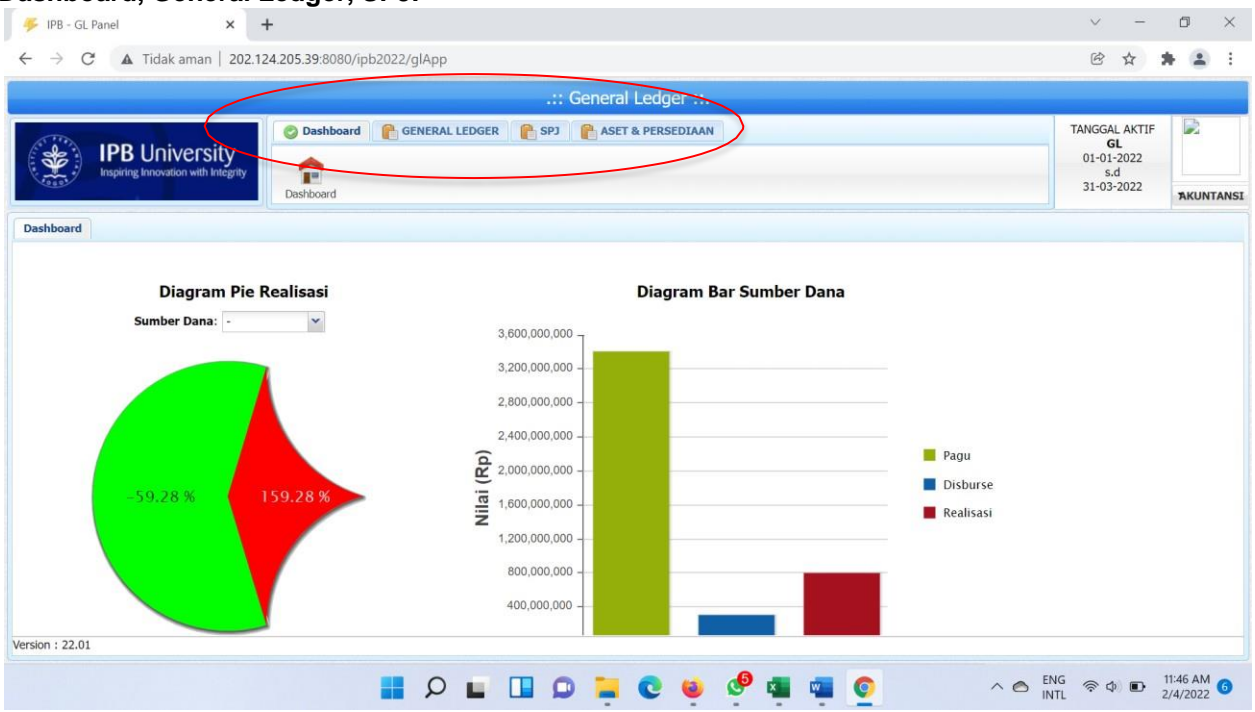

#### Pilih Menu **SPJ-Transaksi,** lalu pilih **PUMK**:

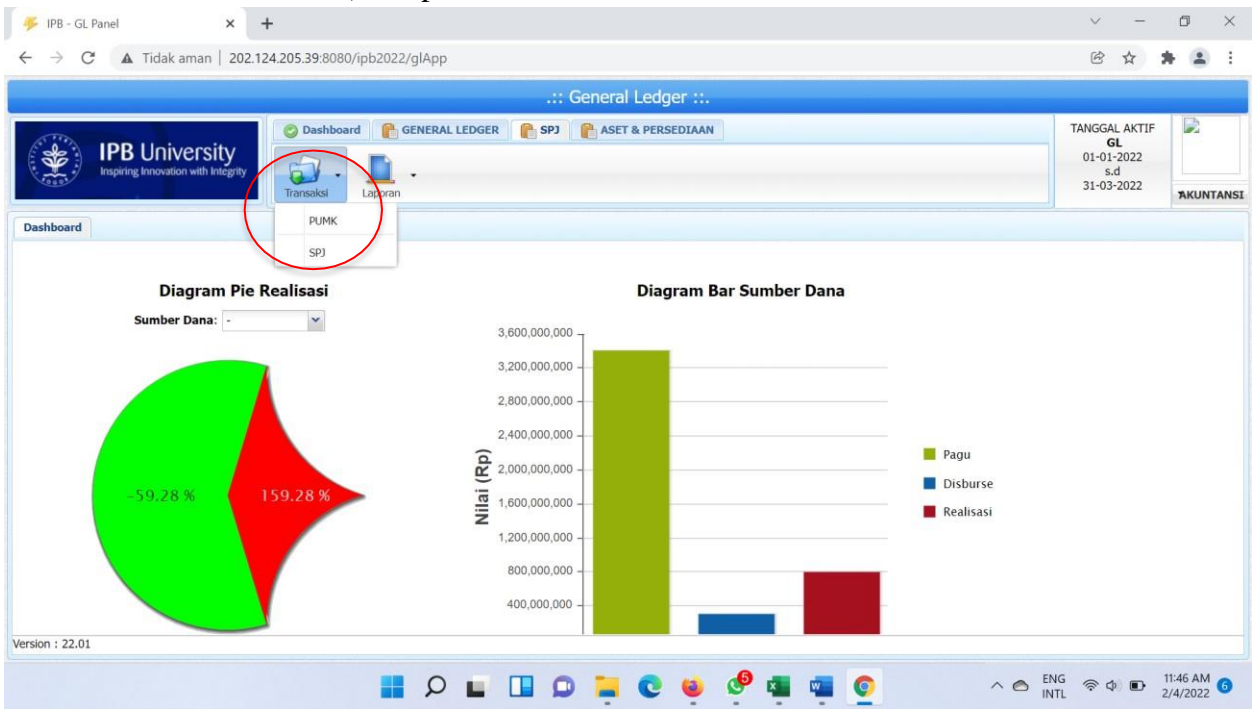

## **4.** Pilih Kode Unit yang diinginkan

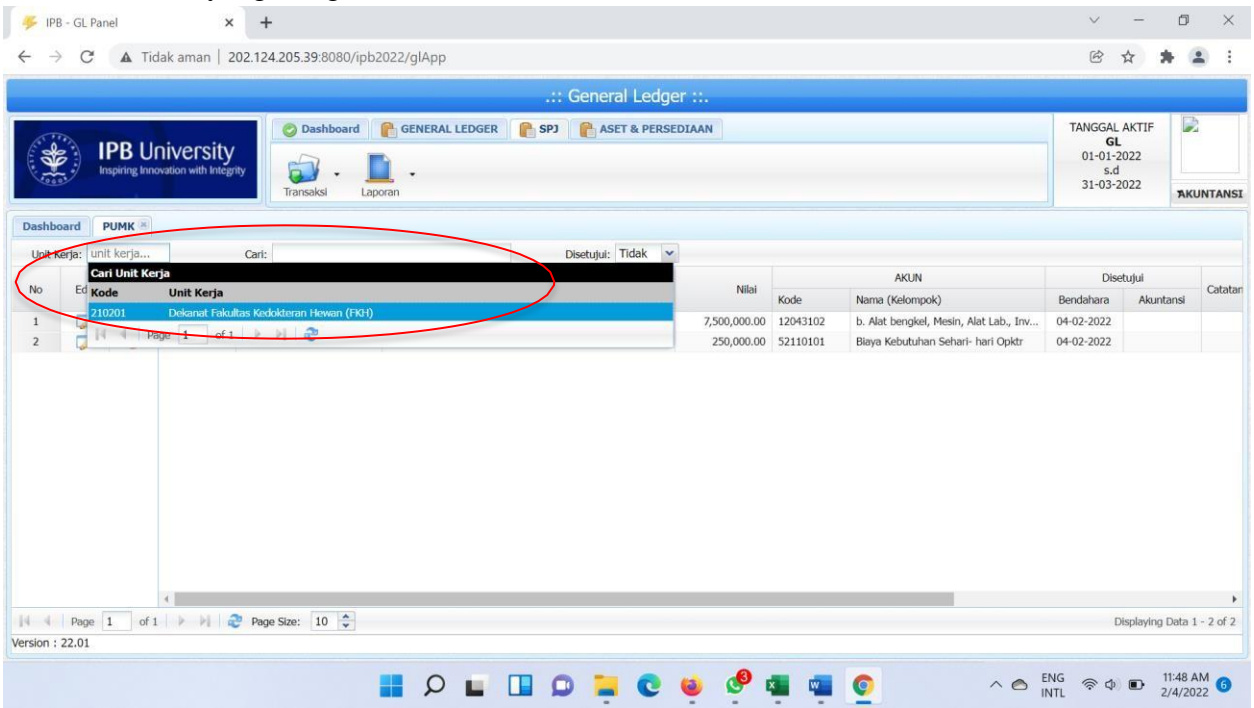

**5.** Akan muncul tampilan seperti di bawah ini yang berisi transaksi-transaksi yang sebelumnya sudah dicek oleh Bendahara dan **di-***checklist* (Transaksi benar)

Lalu Klik icon di kolom **Edit** atau klik dua kali pada salah satu transaksi.

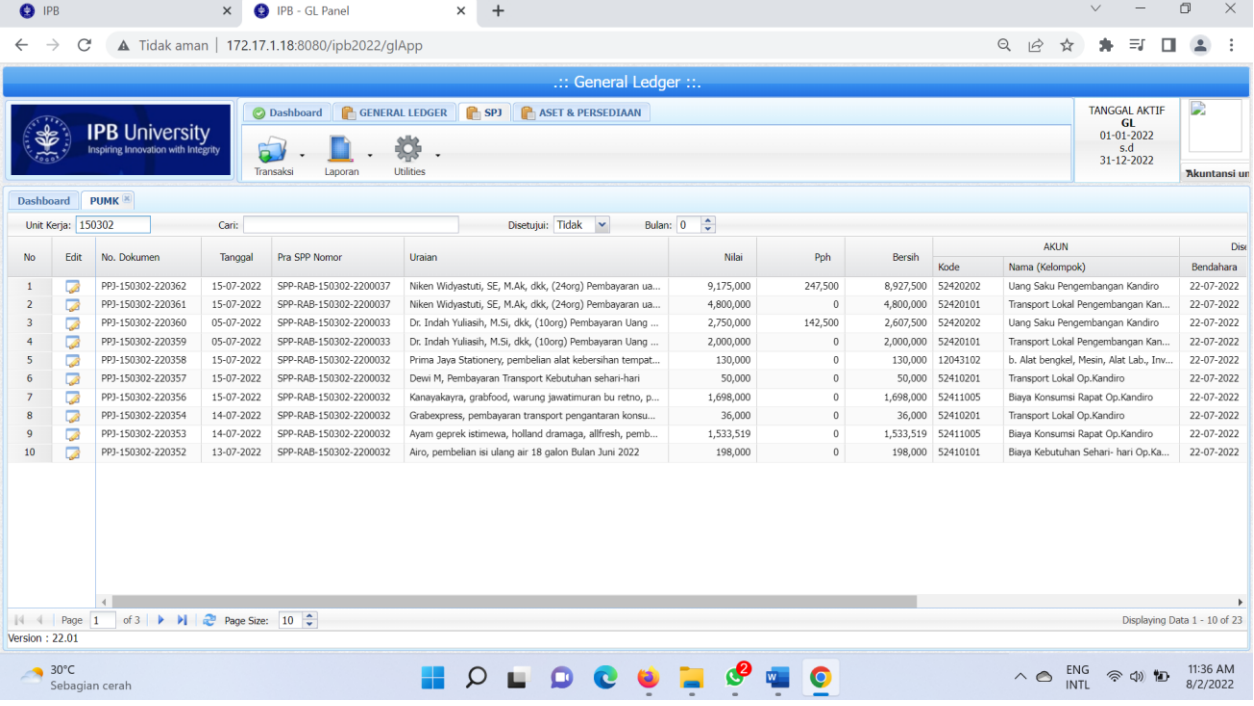

**6.** Akan tampil detail SPJ yang dilakukan PUMK dan disetujui oleh Bendahara seperti di bawah ini.

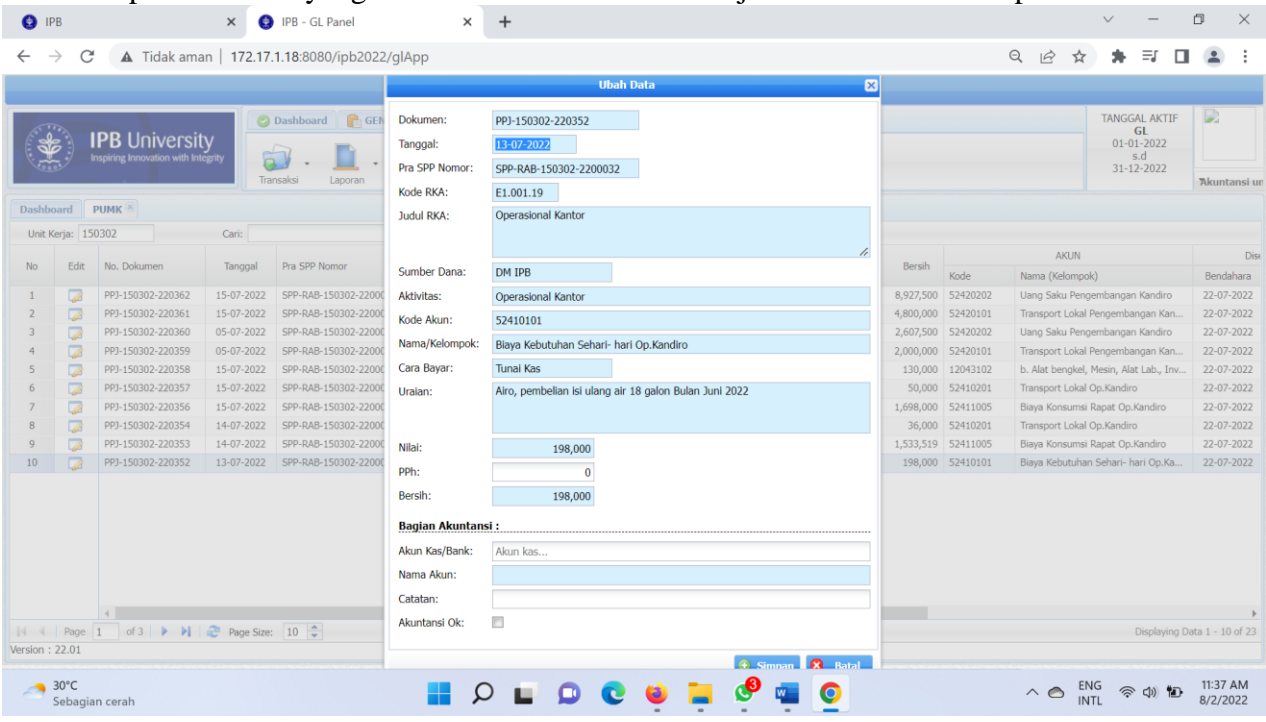

Bagian Akuntansi mengisi akun **Kas/Bank/VA.**

Jika transaksi benar maka akuntansi **men**-*checklist,* jika salah maka akuntansi memberikan catatan Klik **Simpan.**

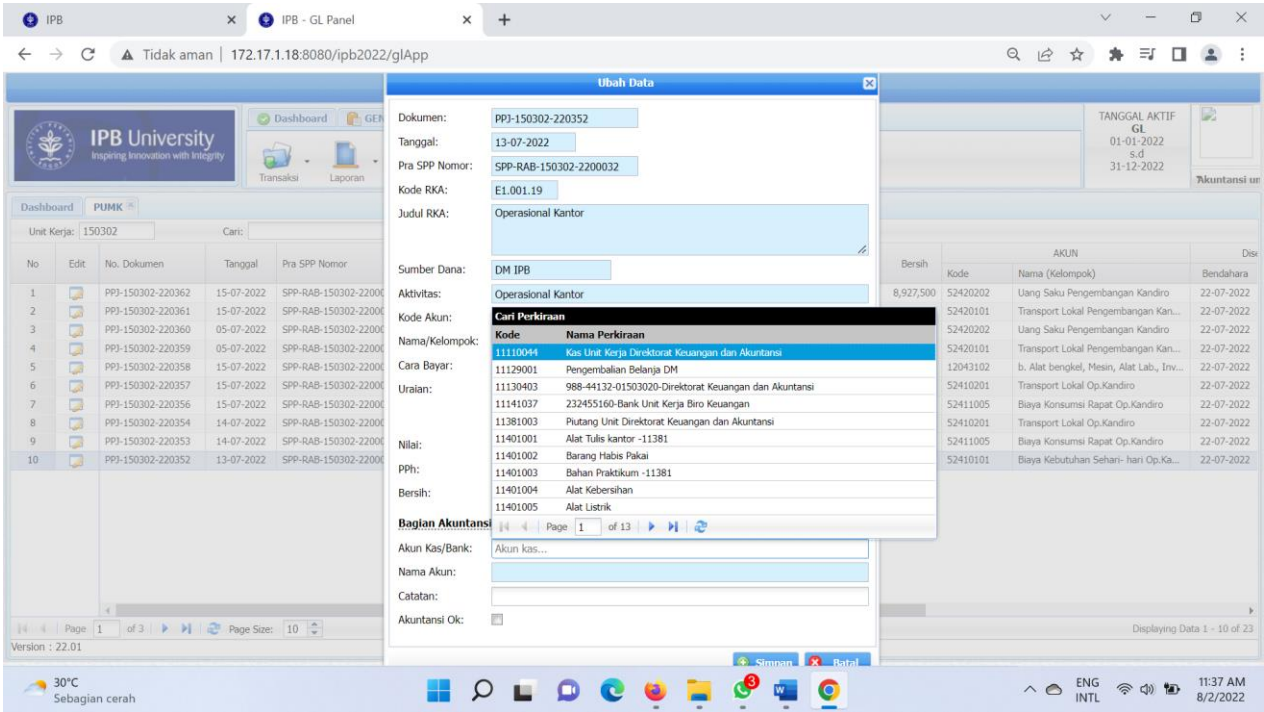

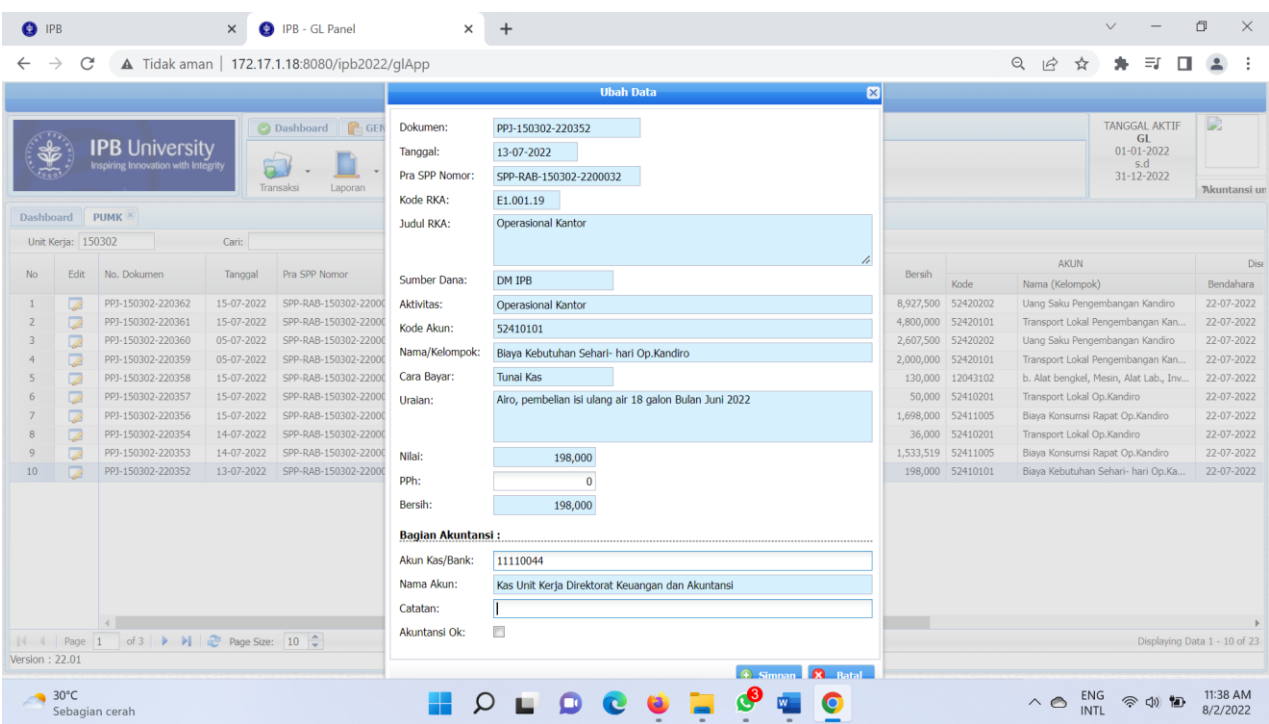

*7.* Transaksi yang telah di*cheklist* akan muncul dengan tanggal pada saat Bagian Akuntansi memberikan *checklist*

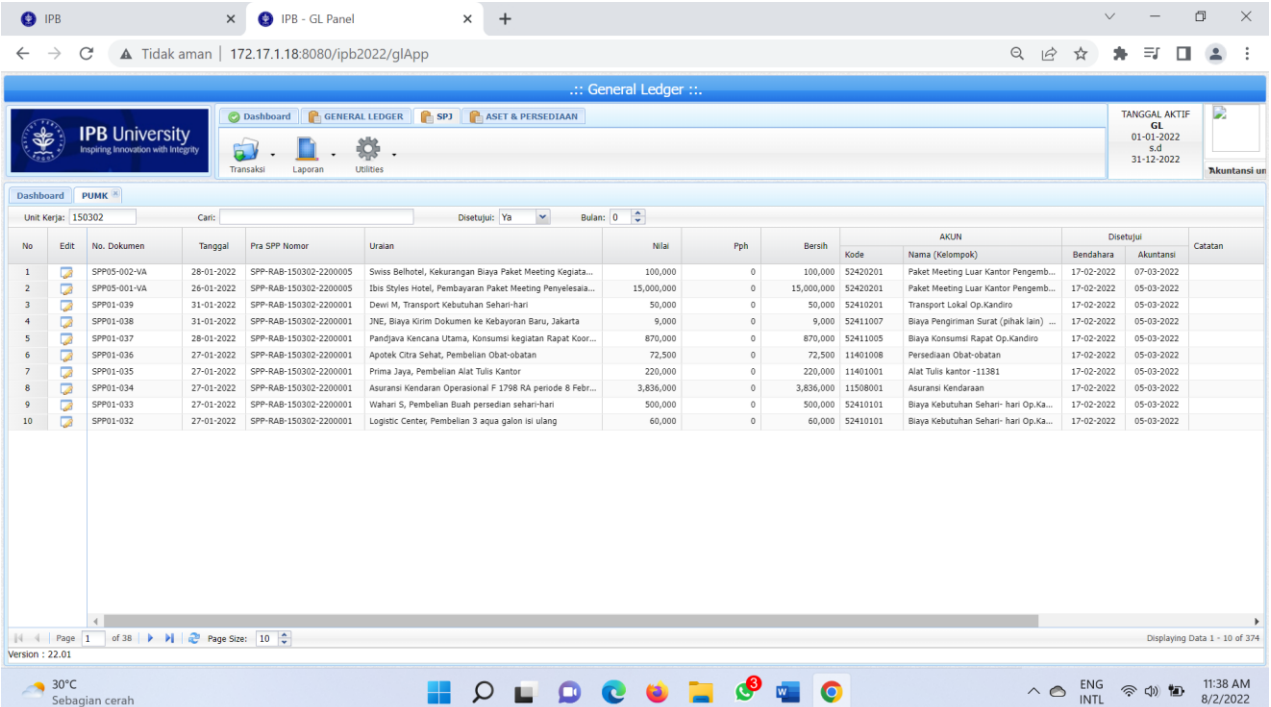

**8.** Setelah langkah ke-7 Bagian Akuntansi menuju ke **menu Transaksi**, Pilih **SPJ**

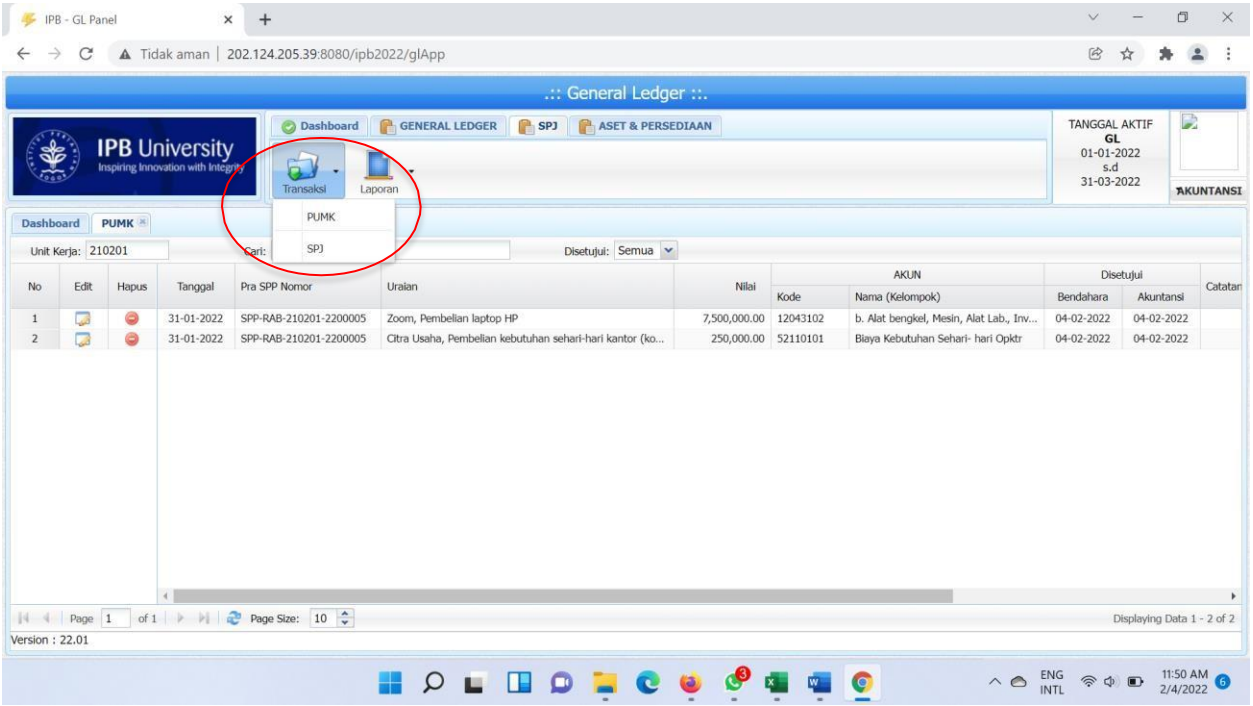

- **9.** Pilih Unit yang diinginkan.
	- Jika transaksi tidak ada koreksi maka Bagian Akuntansi **wajib mengunggah** bukti atau dokumen transaksi (kuitansi, nota pembayaran, dll) pada kolom **SPJ.**

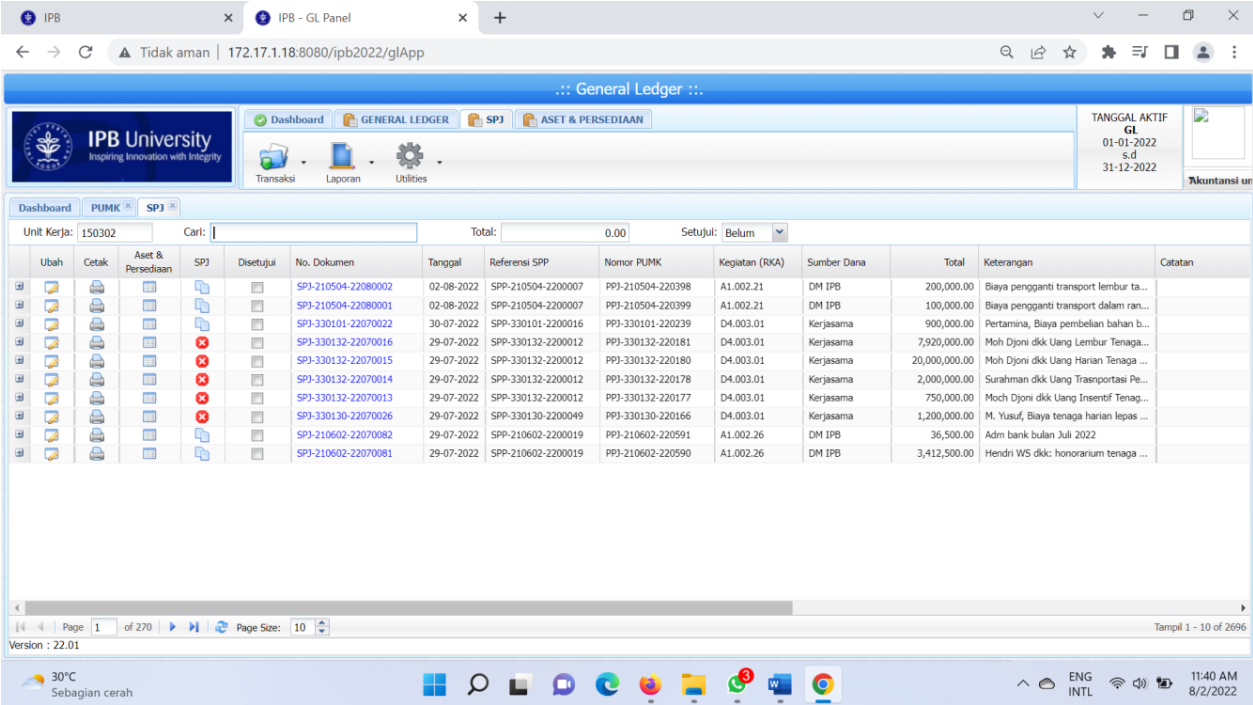

**10.** Jika transaksi ada salah akun maka Bagian akuntansi wajib mengkoreksi dengan cara Klik icon pada kolom ubah atau dua kali pada salah satu transaksi

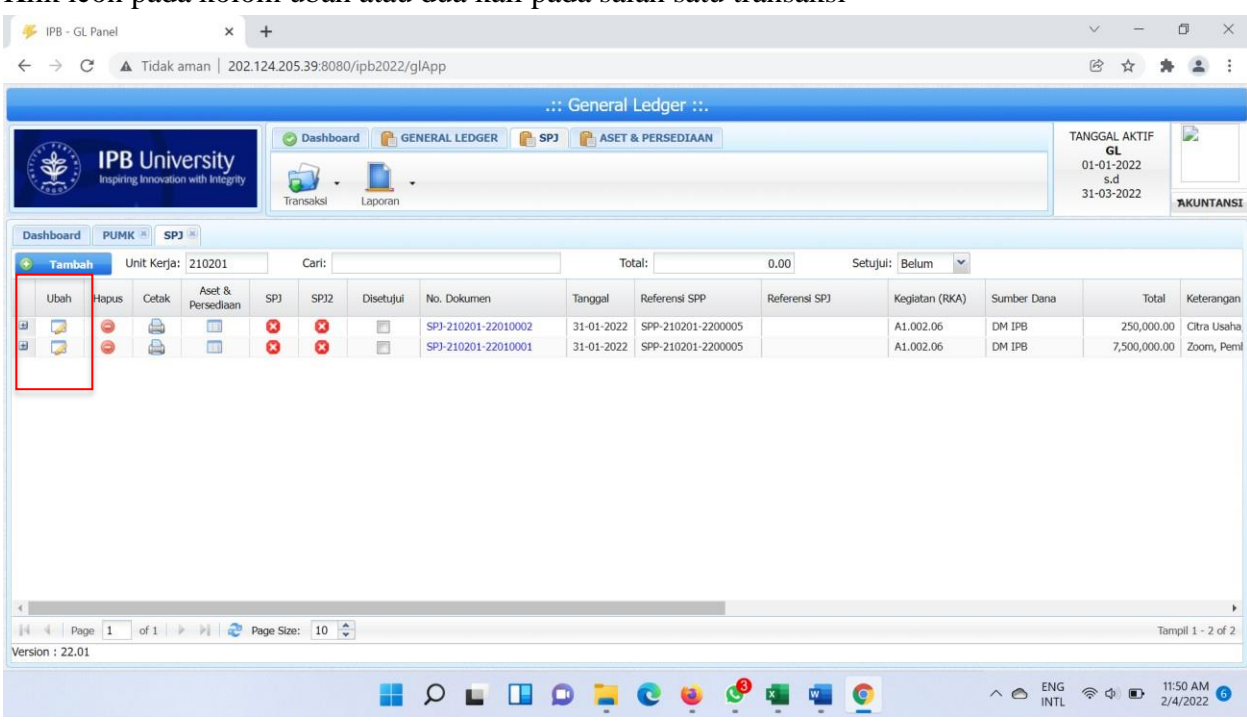

Akan muncul tampilan seperti ini, klik dua kali pada transaksi yang ditandai panah merah.

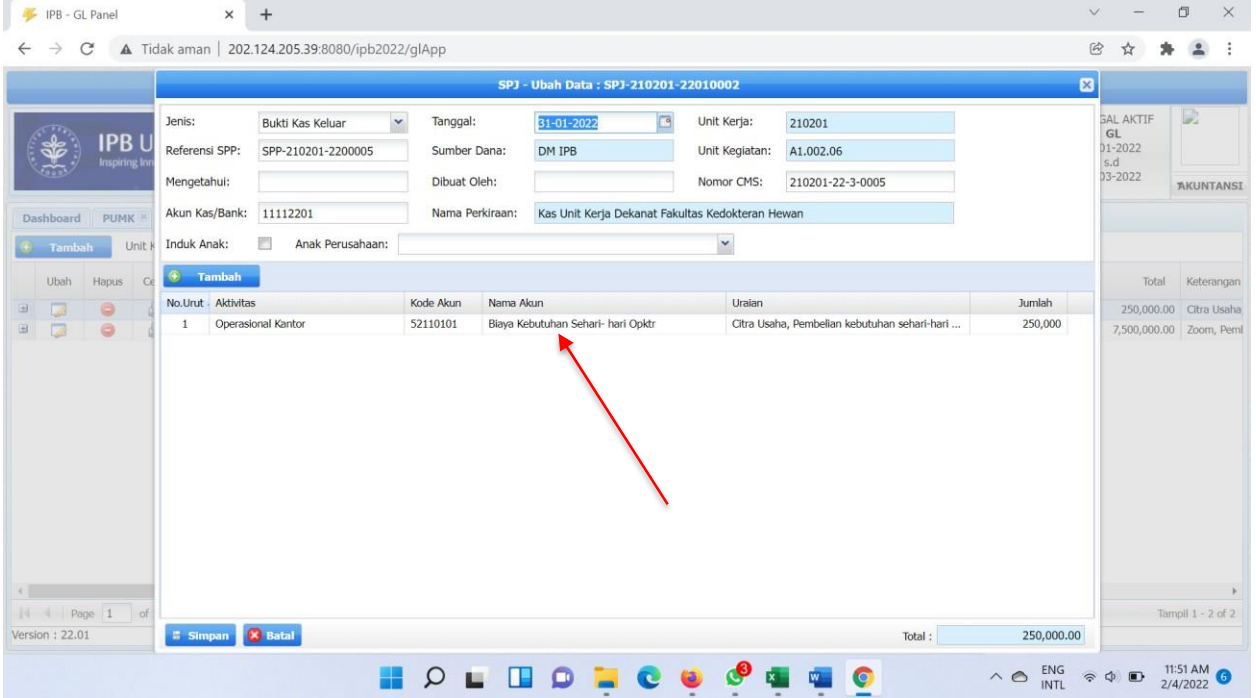

Jika ada transaksi-transaksi dengan pihak BLST (IPB Press, IICC, FITS, dll) maka Bagian Akuntansi memberikan *checklist* pada kolom **Induk Anak** lalu memilih nama **Anak Perusahaannya**.

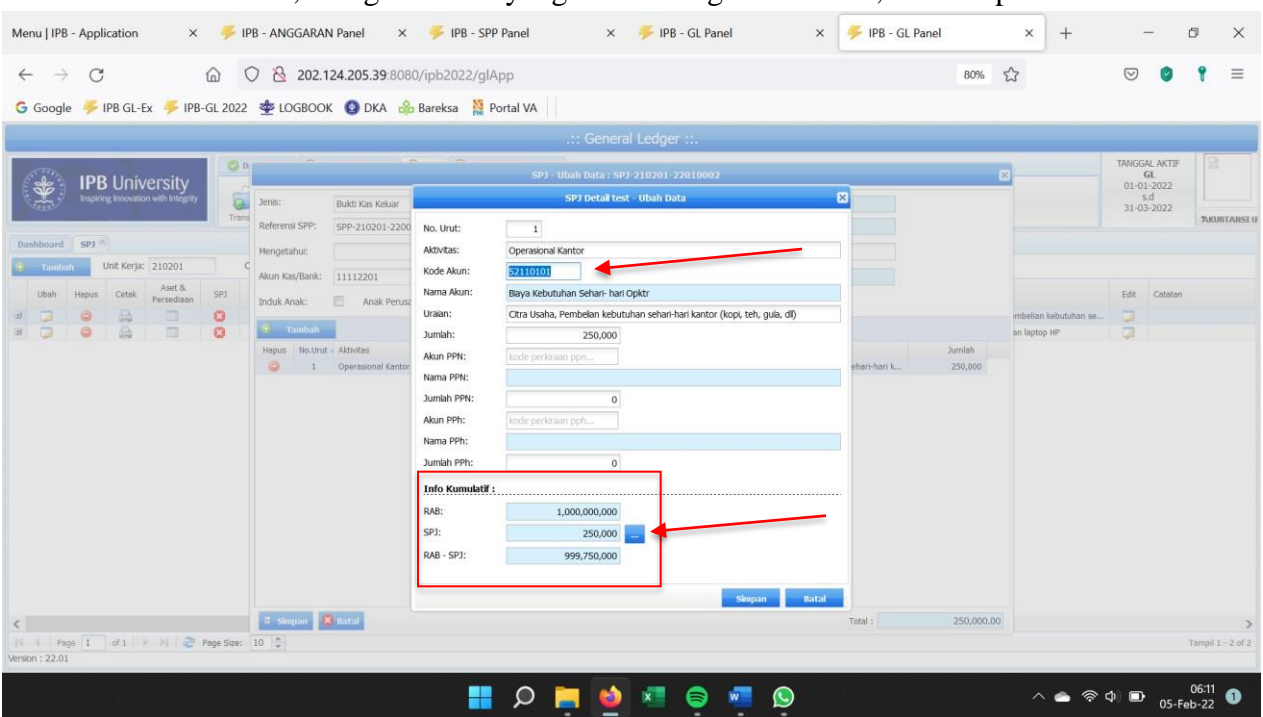

Pilih kolom kode akun, lalu ganti akun yang sesuai dengan transaksi, klik simpan.

Bagian Paling bawah ada Info Kumulatif yang menginformasikan RAB TOR (per aktivitas), kumulatif SPJ dan juga angka RAB dikurang SPJ.

Lalu icon kotak biru di samping kolom SPJ adalah untuk melihat rincian SPJ per masing-masing aktivitas.

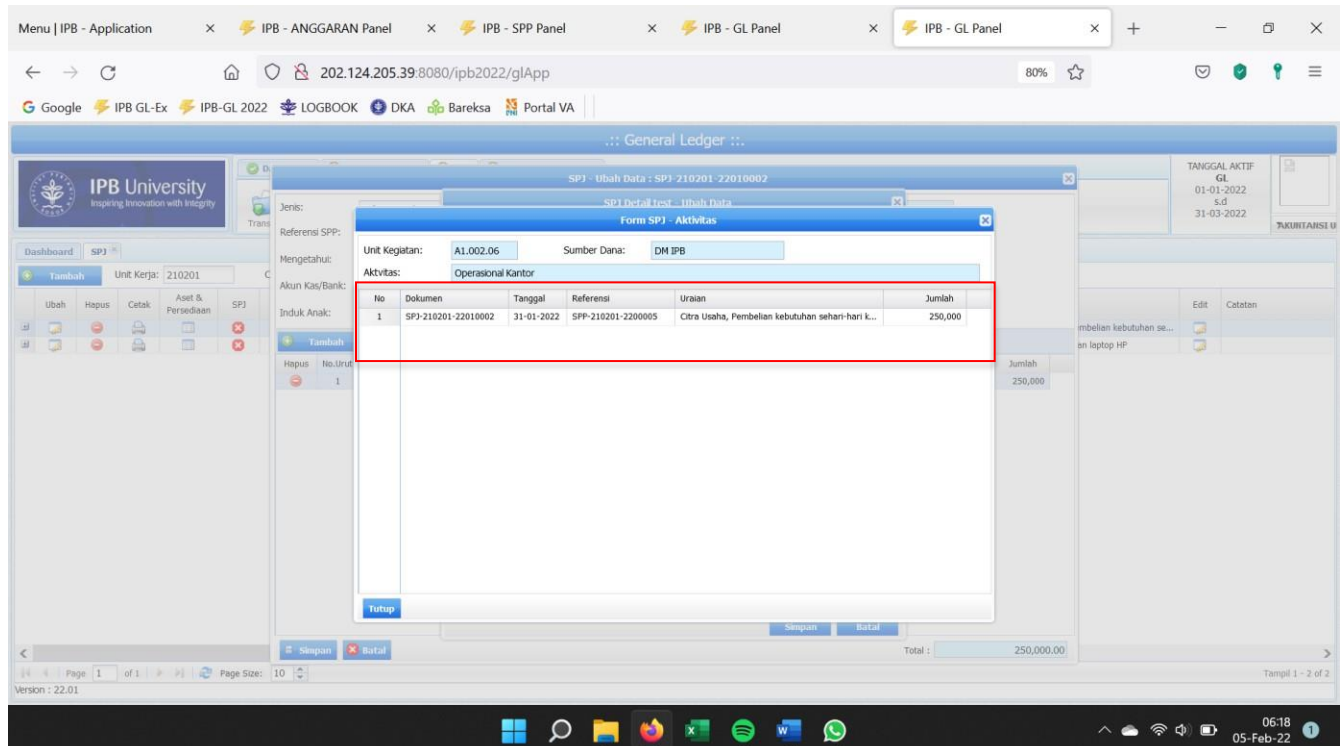

**11.** Jika proses-proses di atas sudah dilakukan maka transaksi tersebut akan diteruskan ke **Supervisor Unit**.

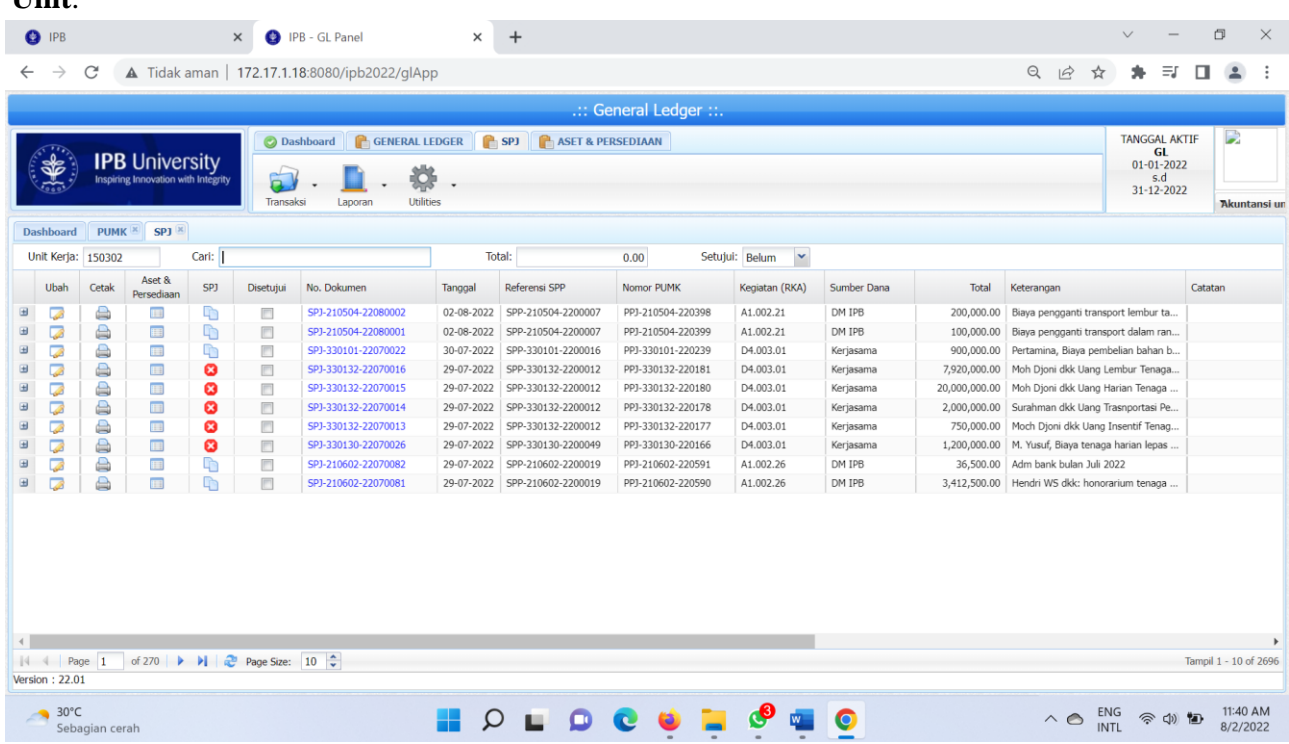

**12. Selesai.**

#### **D. SUPERVISOR**

**1.** Buka halaman Sistem Keuangan seperti biasa dengan alamat: http://172.17.1.19:8080/ipb2022/loginpage atau http://202.124.205.39:8080/ipb2022/loginpage

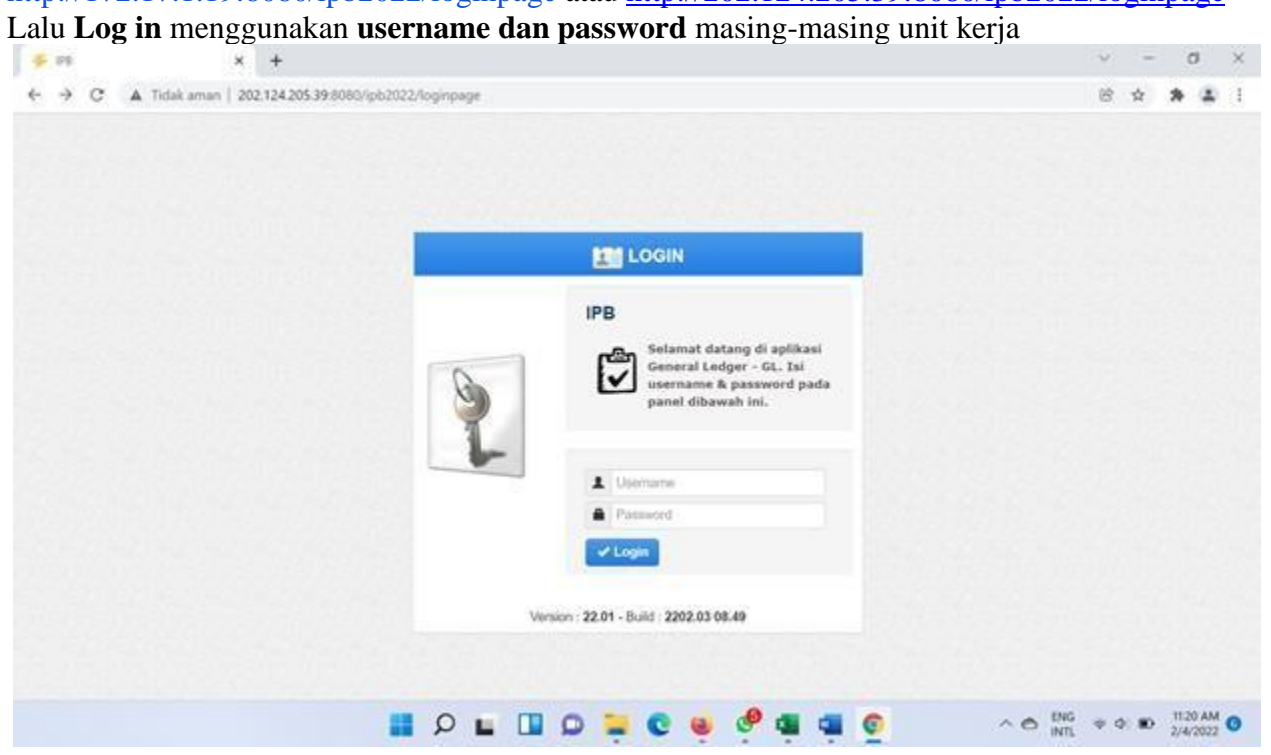

**2.** Setelah **Log in** akan muncul empat menu awal: Pendapatan, Anggaran, Pengajuan dan General Ledger.

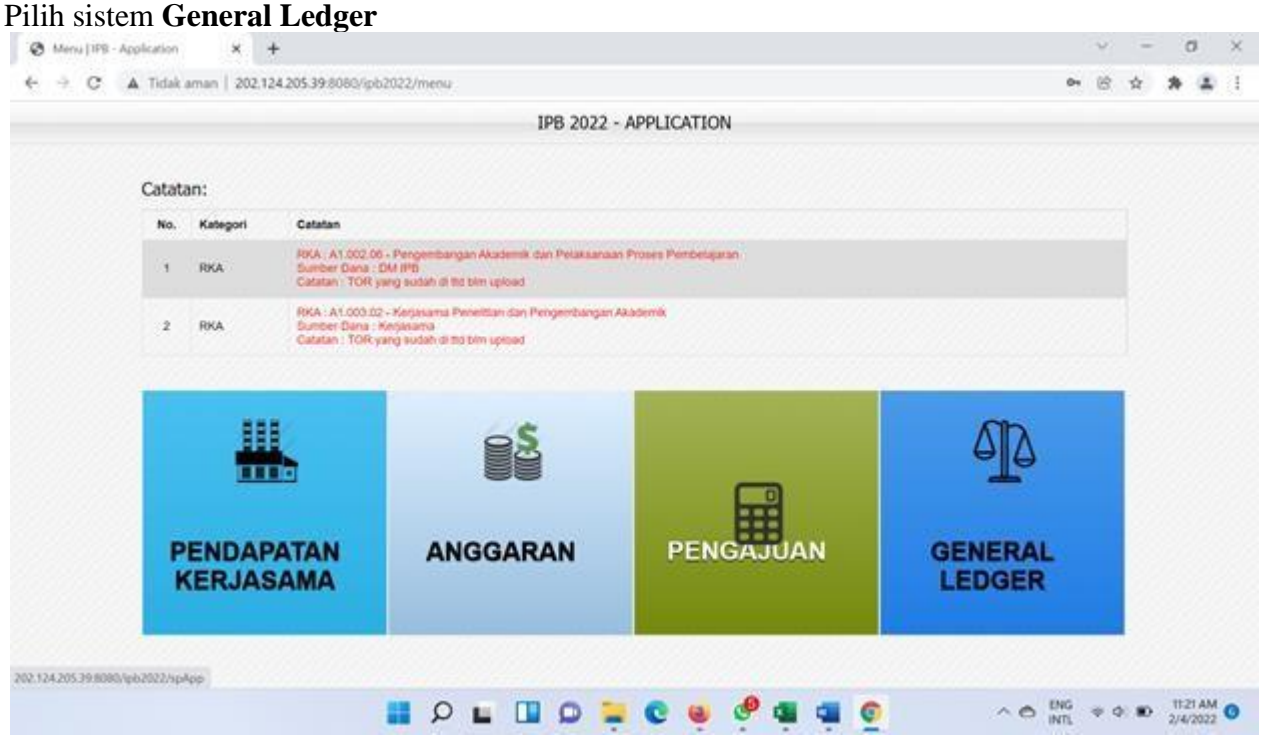

**3.** Setelah memilih sistem **General Ledger** muncul halaman dashboard awal dengan tiga menu awal, yaitu: **Dashboard, General Ledger, SPJ.**

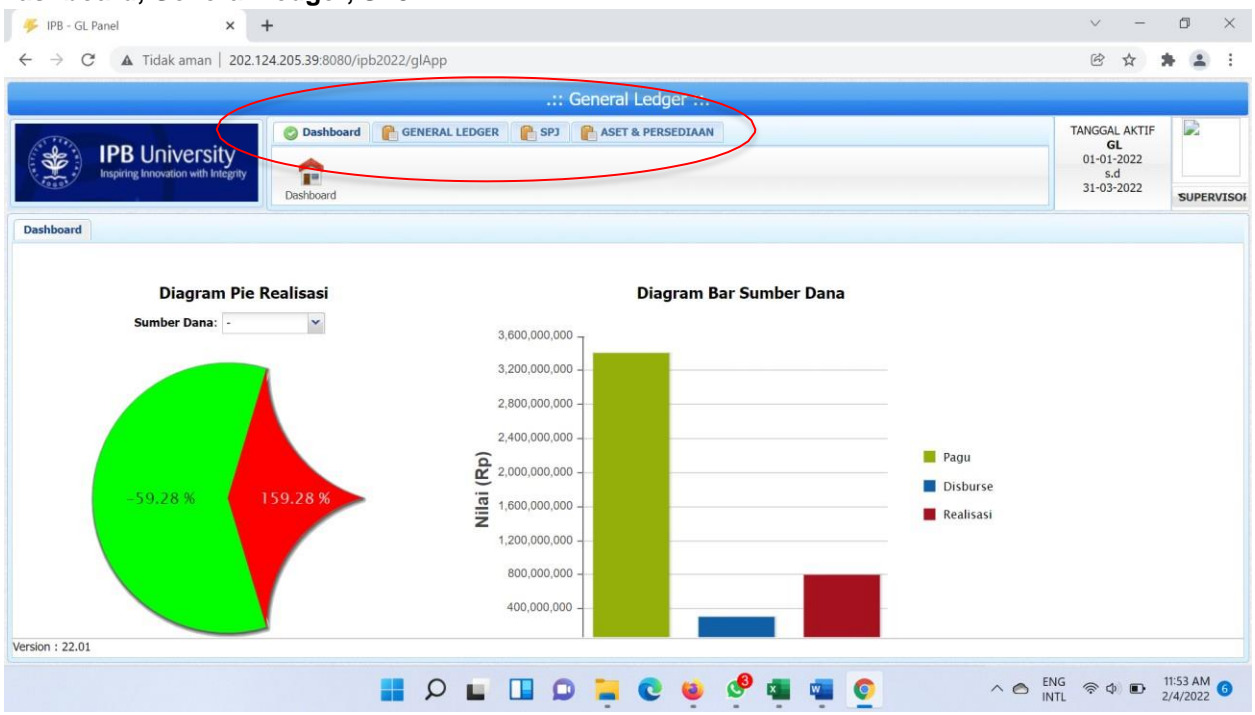

**4.** Pilih Menu **SPJ-Transaksi,** lalu pilih **SPJ**:

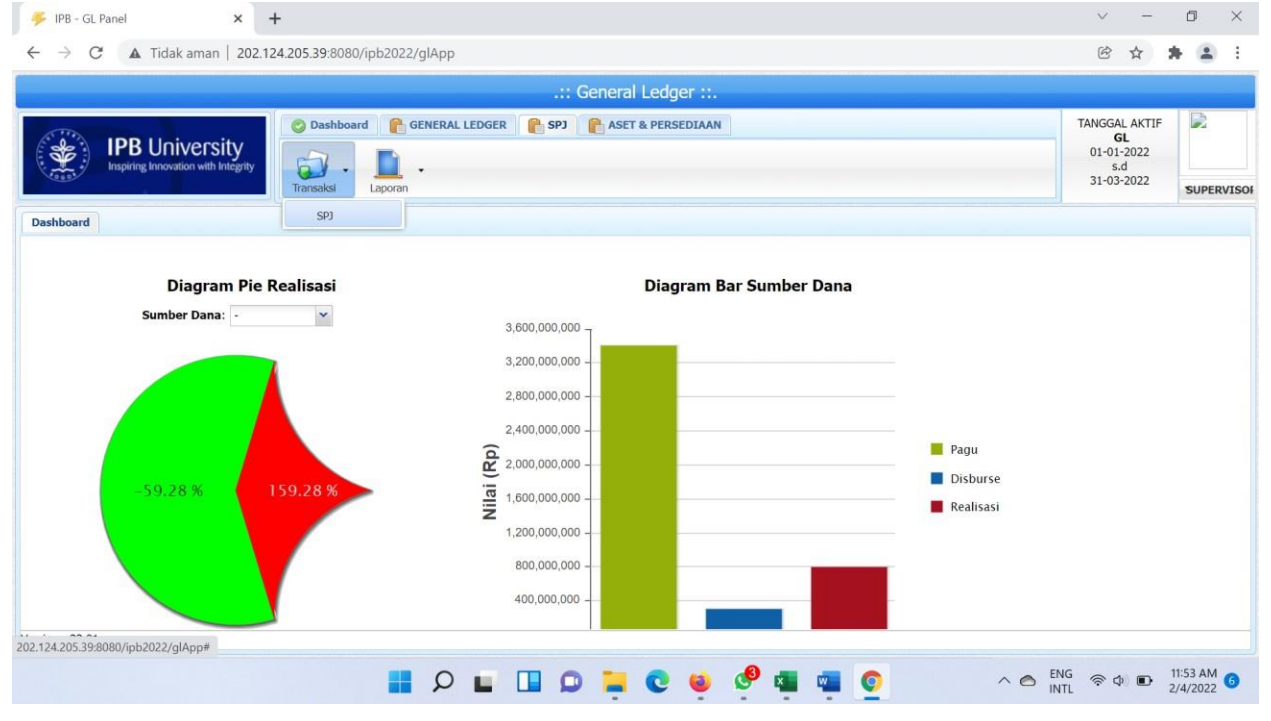

**5.** Supervisor memeriksa transaksi-transaksi yang sudah dibuat oleh bagian Akuntansi, Jika sesuai maka Supervisor **men-***checklist* kolom **Disetujui**

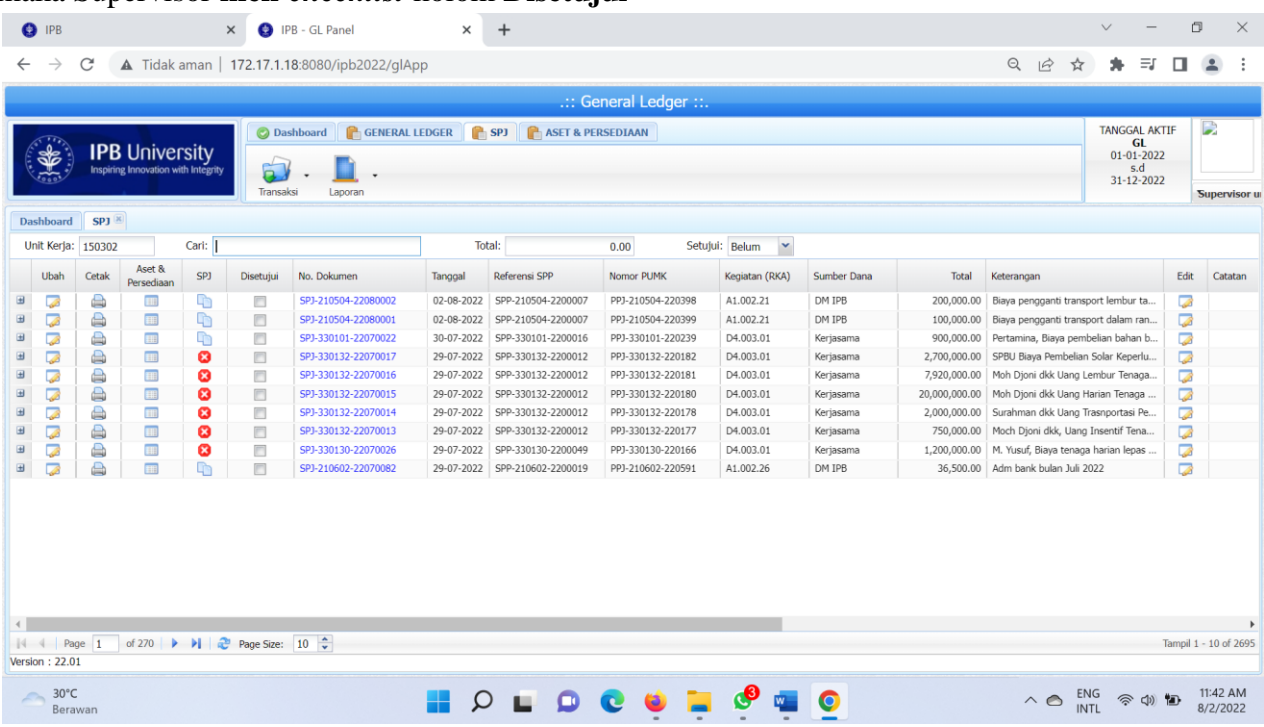

# Klik **OK**

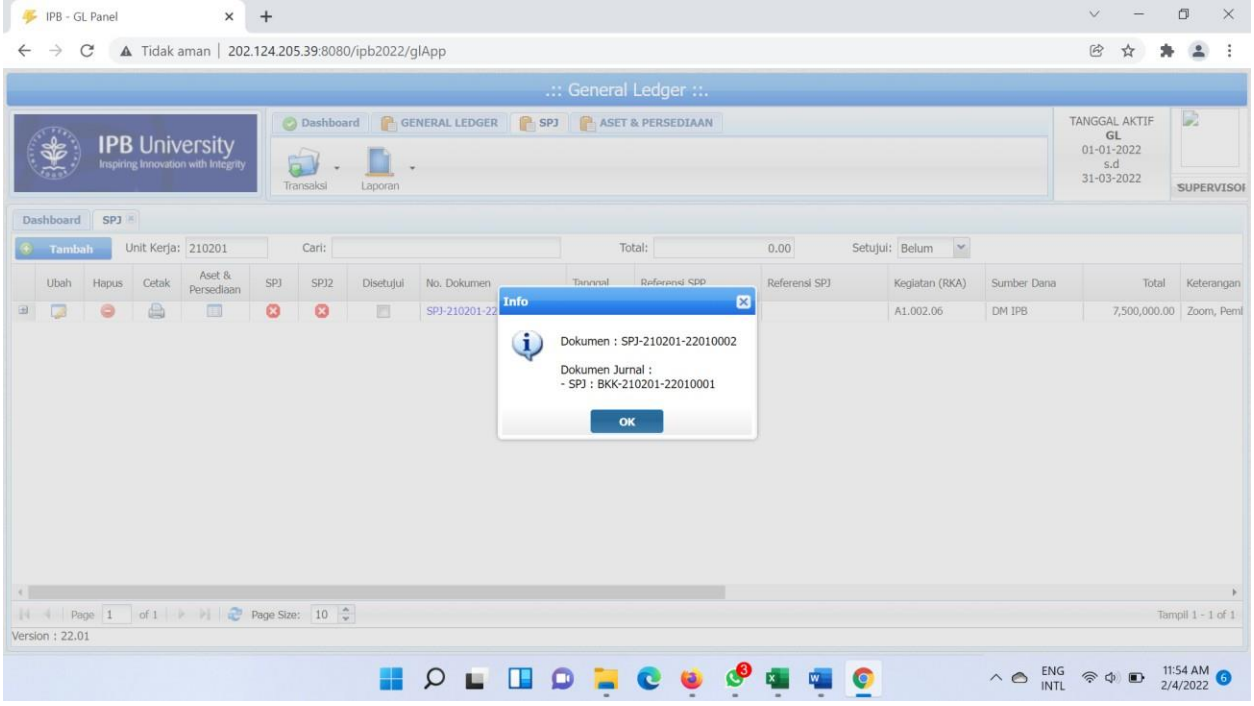

SPJ yang telah disetujui oleh Supervisor akan otomatis muncul sebagai jurnal pada Sistem Keuangan.

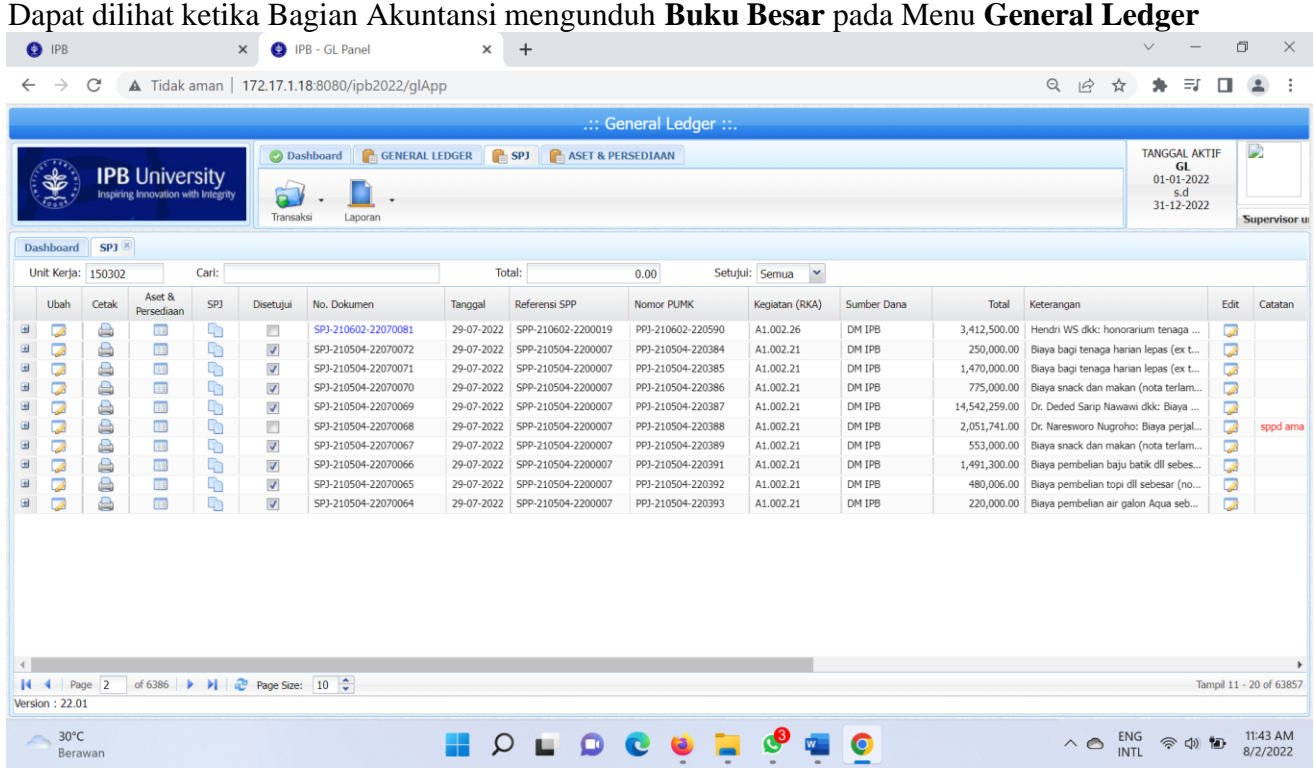

**6. Selesai.**

## **Catatan Tambahan:**

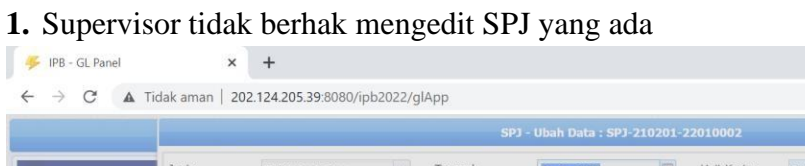

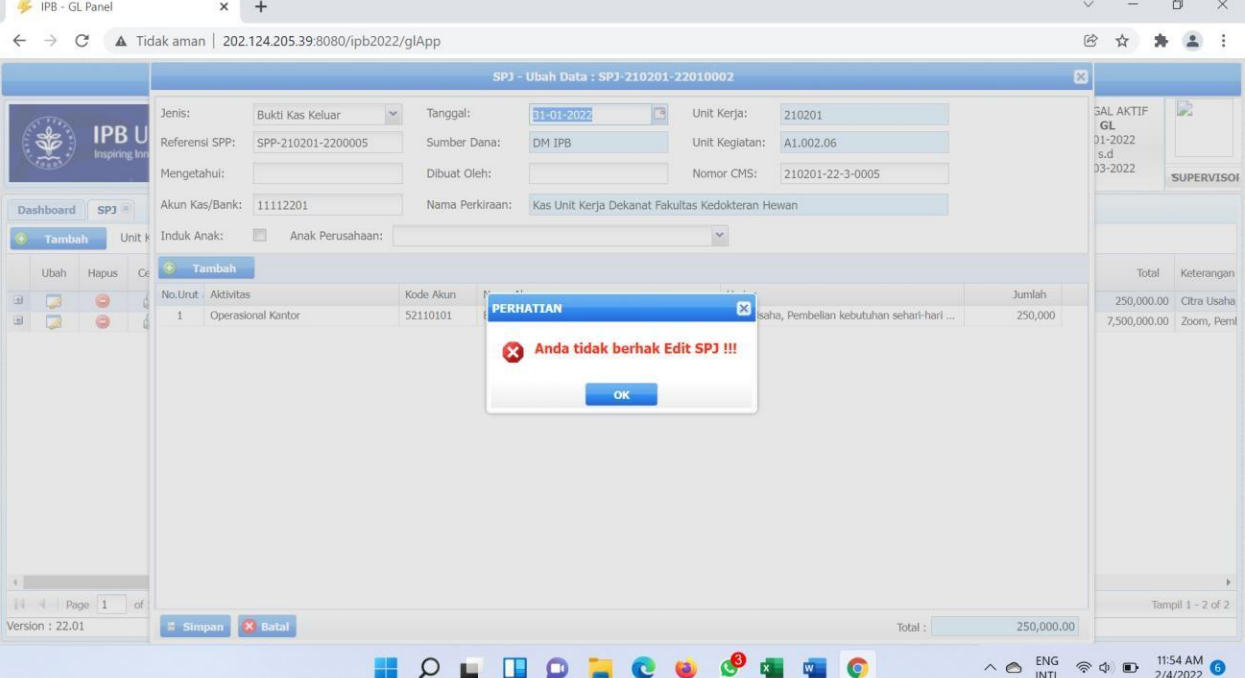

2. Bagian Akuntansi dapat melihat transaksi yang sudah di-checklist oleh supervisor pada Buku Besar<br>Detak Buku Besar-Mozilla Firefox

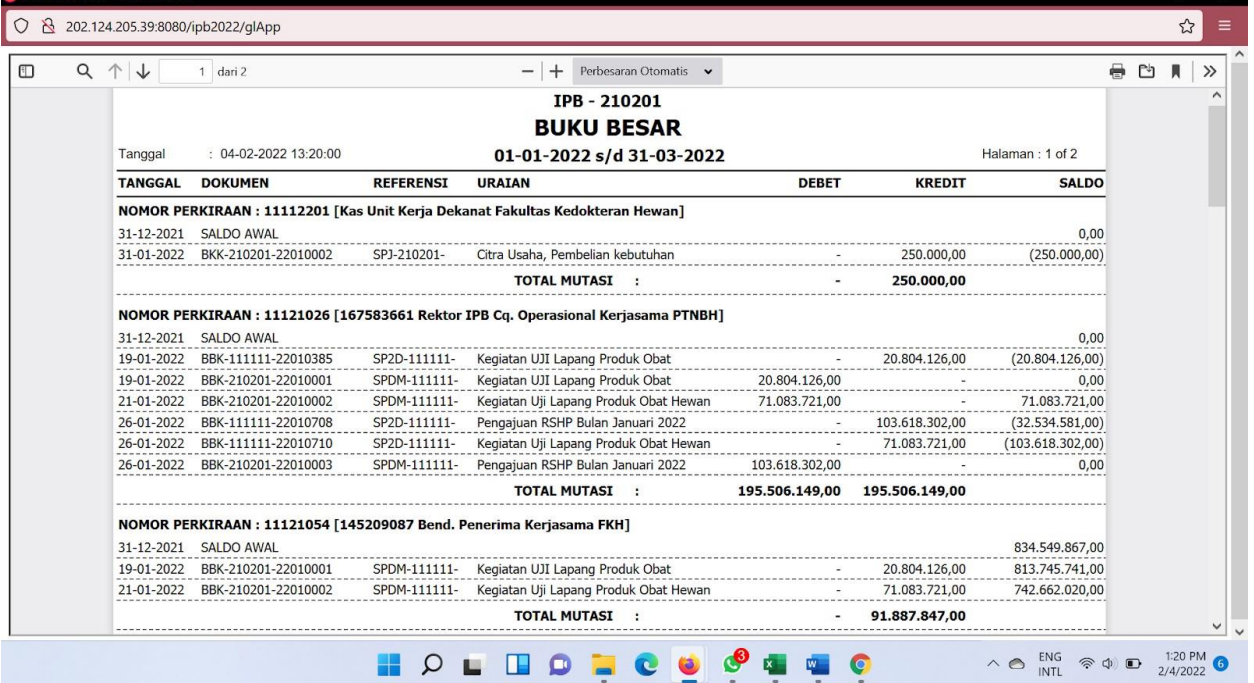

**3.** SPV bisa memberi catatan jika kelengkapan unit blm sesuai

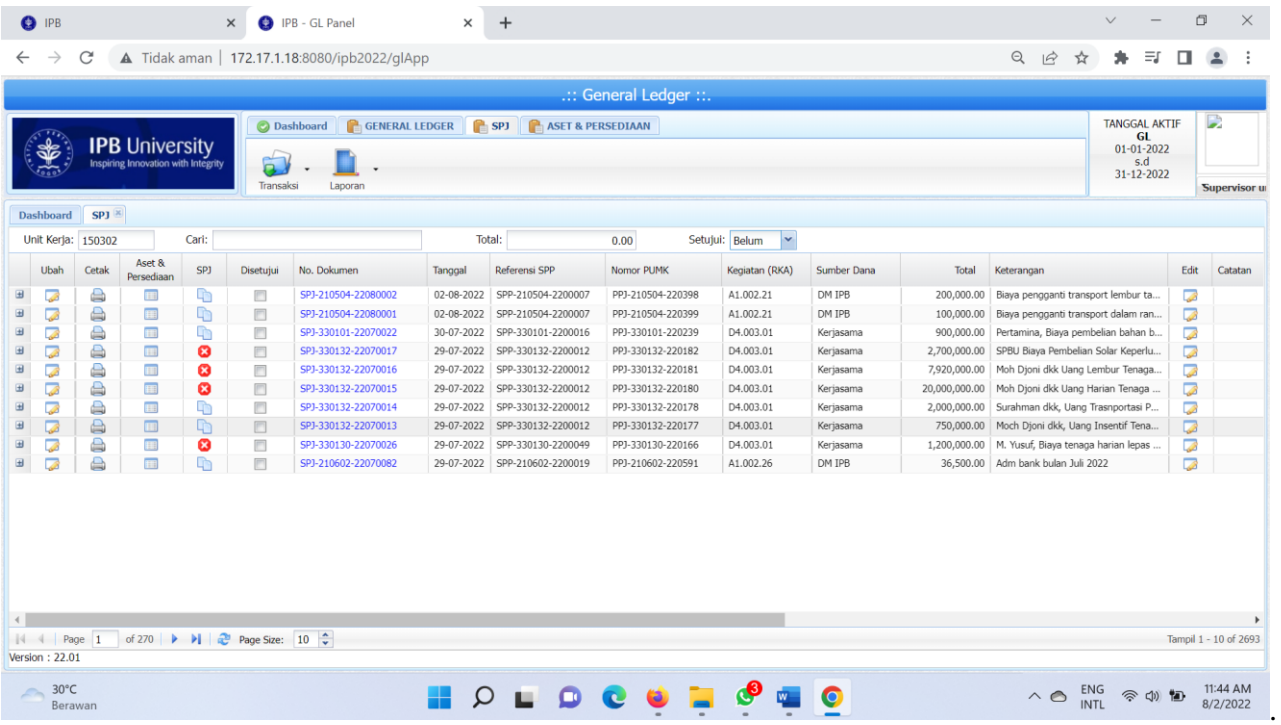

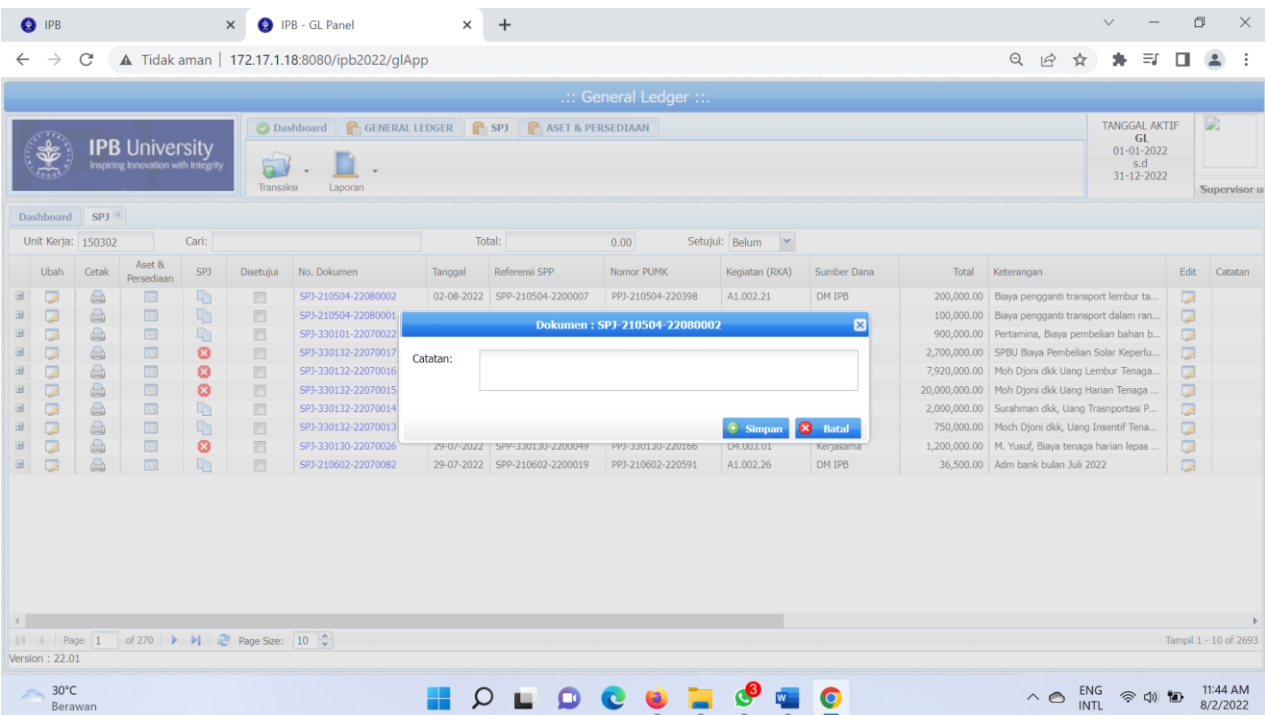

# **4.** Tampilan di buku besar

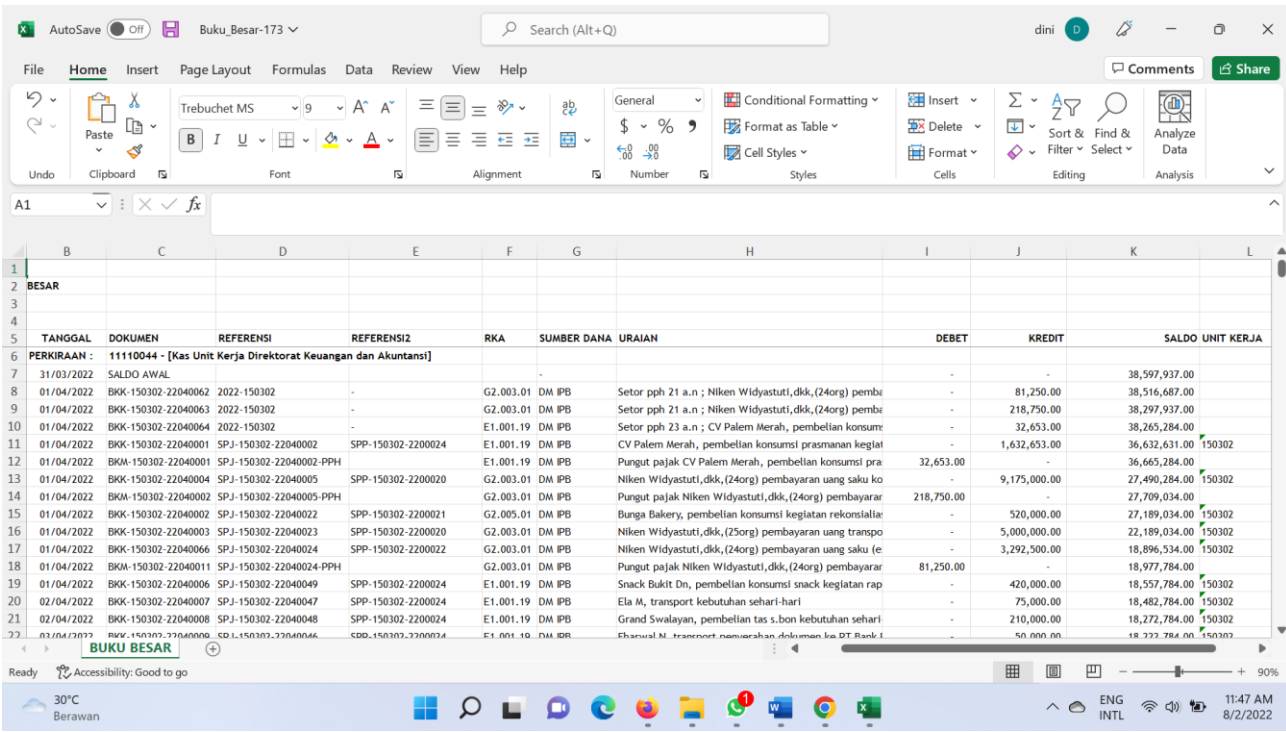